## HP Designjet Z6100 Imprimante 60 pouces

## Instructions d'assemblage

©2007 Hewlett-Packard Company. Inkjet Commercial Division Avenida Graells 501 08174 Sant Cugat del Vallès, Barcelone Espagne

Tous droits réservés.

3m 10ft

FR

L'exécution de certaines tâches nécessite la présence

L'espace requis pour l'assemblage est de 3 m (10 pieds) à l'avant et 1 m (3,5 pieds) sur les côtés

de 4 personnes.

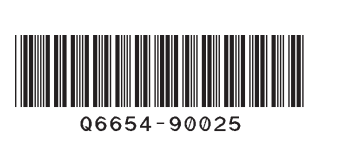

2,5h

Le temps nécessaire pour l'assemblage de l'imprimante est d'environ 160 minutes.

Page 1

Ces instructions d'assemblage expliquent comment assembler l'imprimante. Notez que les icônes utilisées dans ce document apparaissent également sur l'emballage de l'imprimante. Les icônes vous aident à localiser les pièces requises à chaque étape de l'assemblage. Des vis de rechange étant fournies, certaines vis pourront rester inutilisées après l'assemblage de l'imprimante.

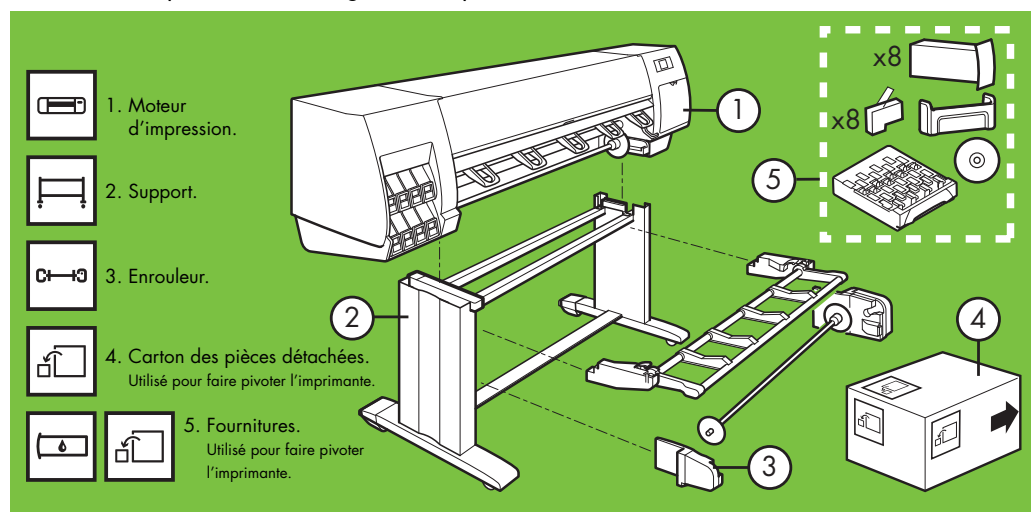

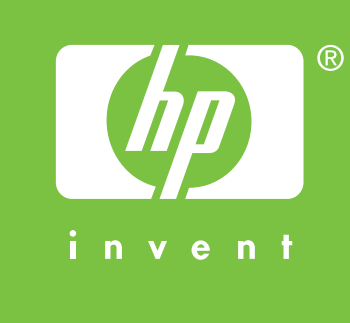

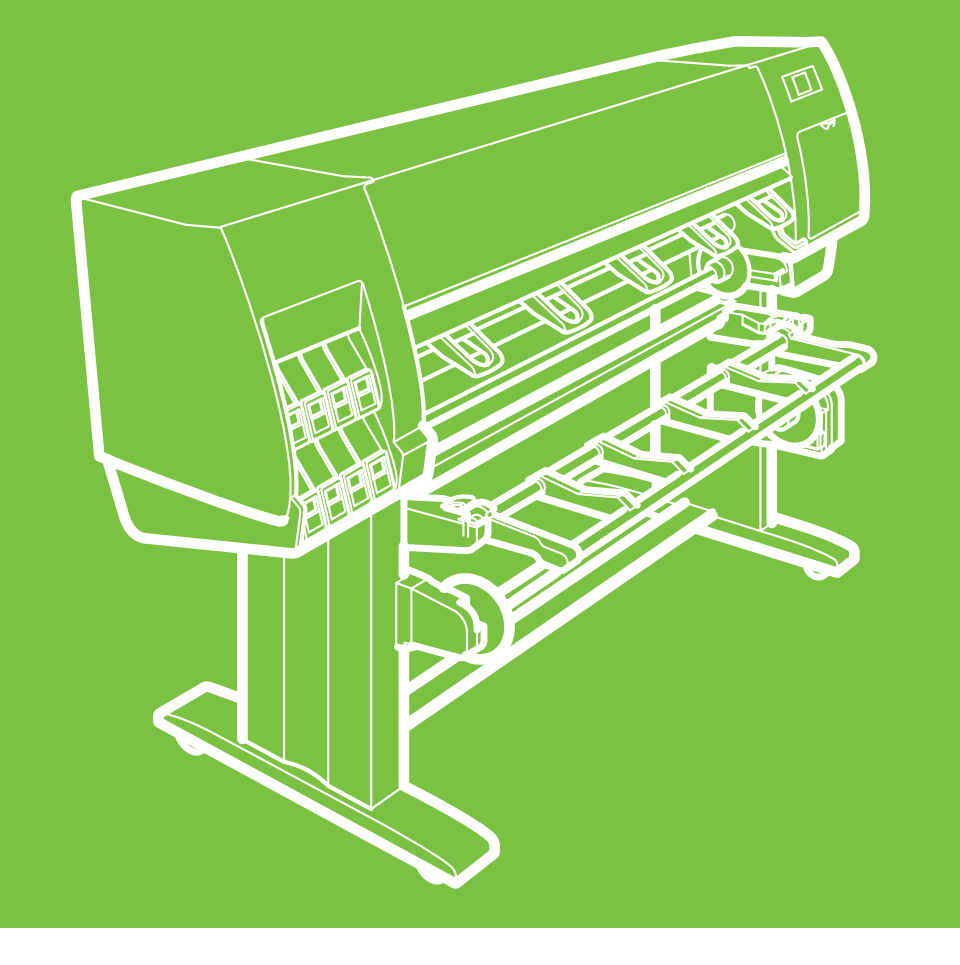

**Veuillez lire attentivement ces instructions**

et à l'arrière.

 $1<sub>m</sub>$  $\begin{array}{|c|c|c|c|}\n\hline\nIm & 3.5\n\end{array}$ 3.5ft

#### Retrait de l'emballage Étapes 1 à 4.

Cette tâche nécessite 2 personnes. Le temps requis est de 5 minutes. **5'** 

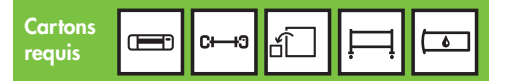

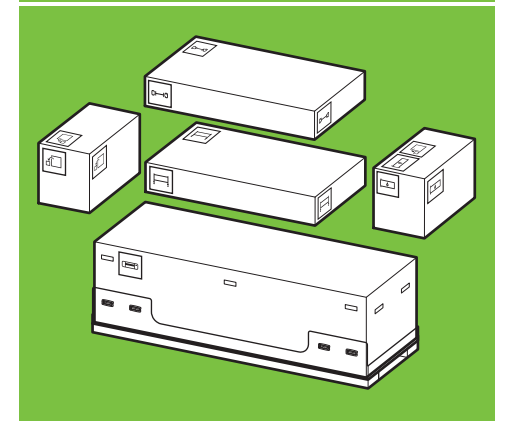

1

x2

Retirez les 4 poignées supérieures en plastique situées sur les côtés du carton (deux de chaque côté), puis retirez avec précaution les deux capots latéraux, verticalement.

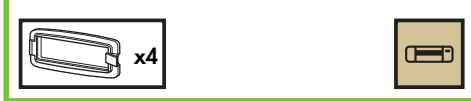

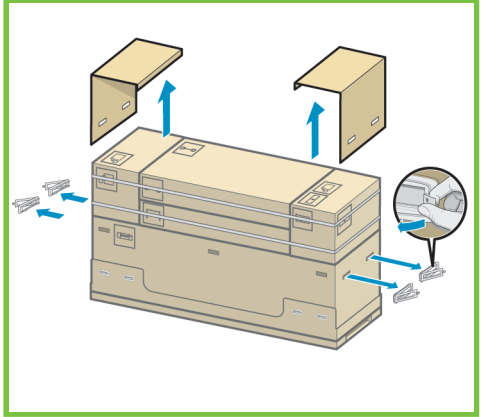

#### 2

Coupez avec précaution la sangle qui entoure les cartons en prenant garde à ce que ces derniers ne tombent pas.

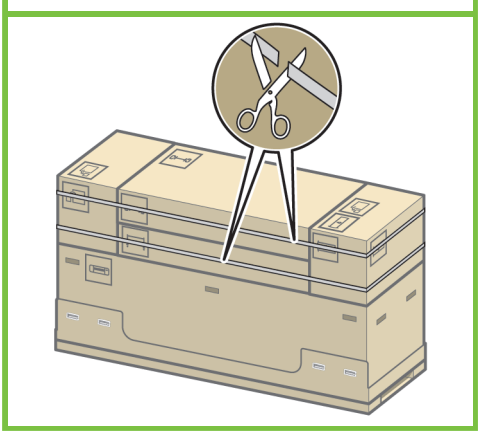

Retirez les cartons comme indiqué.

x2 4 Assemblage du support <mark>\_\_\_\_<sup>5</sup> \_\_\_6</mark>

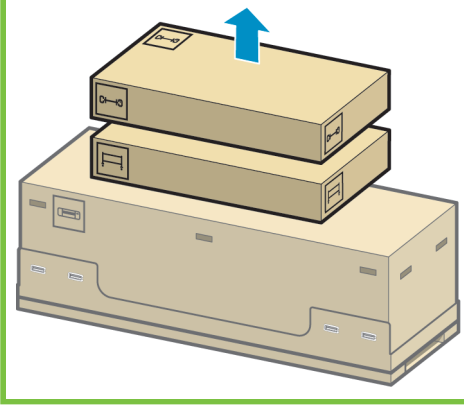

Carton requis Étapes 5 à 24. Cette tâche nécessite 2 personnes. Le temps requis est de 20 minutes. **20'**

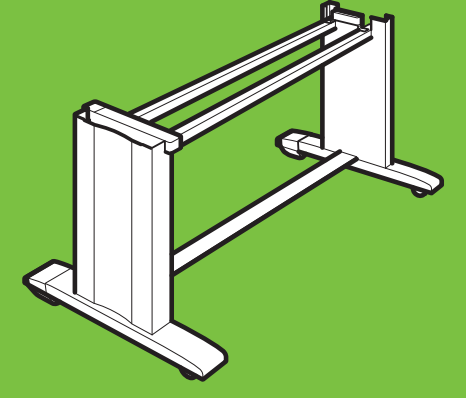

#### 5

x2

Ouvrez le carton contenant le support. Retirez les deux cartons marqués d'un L et d'un R. Placez-les sur le sol comme indiqué.

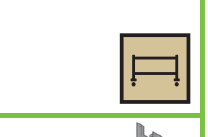

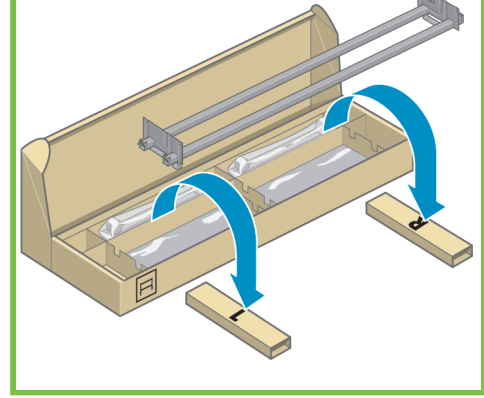

3

Retirez les cartons comme indiqué. marqué d'un L et le côté doit de la traverse sur le carton marqué d'un R.

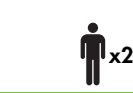

Page 2

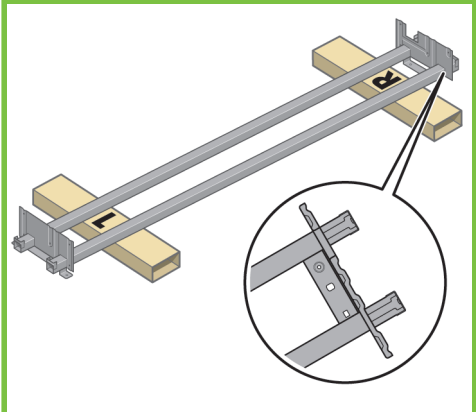

Localisez le sac de vis et le tournevis fournis. Vous remarquerez que le tournevis est légèrement aimanté. Des vis de rechange étant fournies, certaines vis pourront rester inutilisées après l'assemblage de l'imprimante.

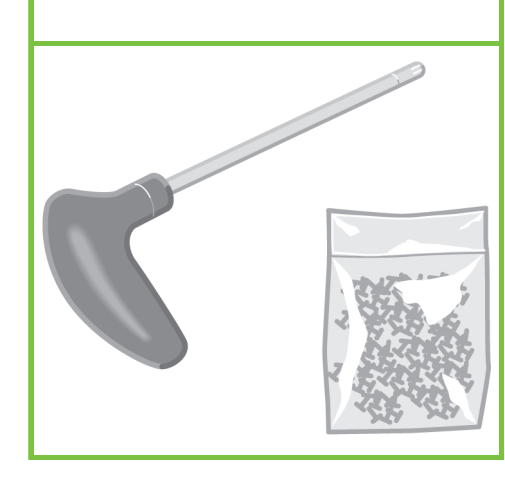

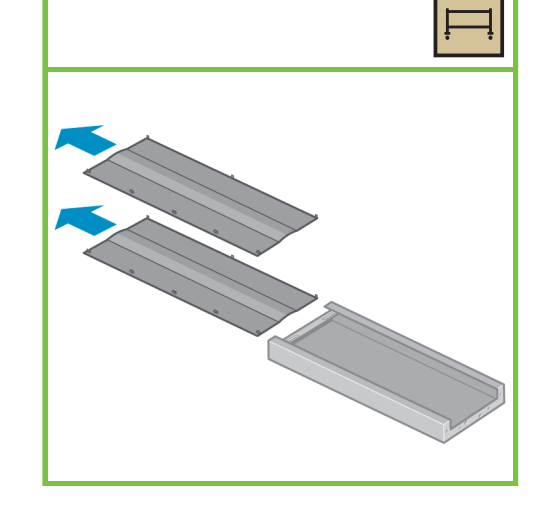

Retirez le montant gauche du carton, puis retirez les deux pièces à l'intérieur du montant.

8

#### 9

Placez le montant gauche sur le côté gauche de la traverse. Le montant gauche s'adapte uniquement au côté gauche de la traverse.

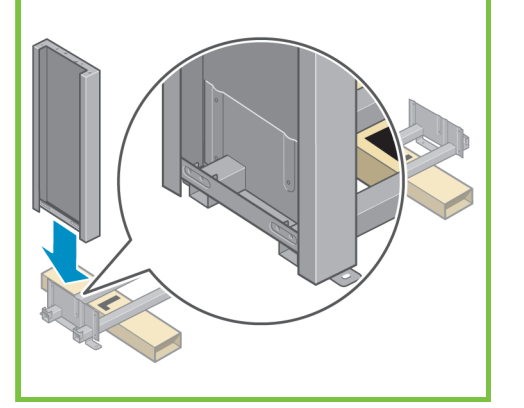

#### 10

Fixez le montant gauche à la traverse à l'aide de quatre vis placées sur le côté interne du montant.

## x4

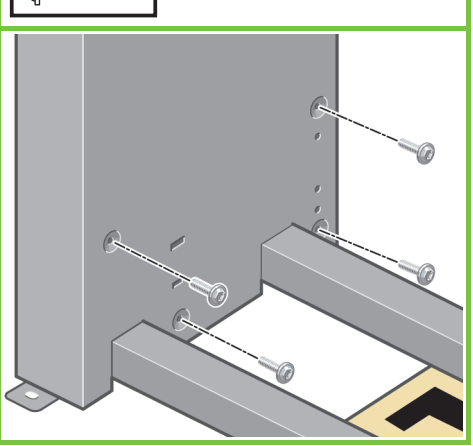

Page 3

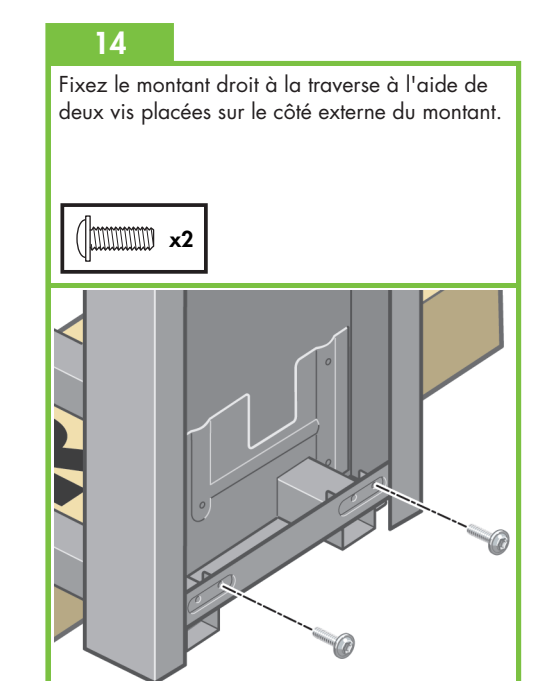

#### 11

Fixez le montant gauche à la traverse à l'aide de deux vis placées sur le côté externe du montant.

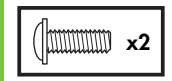

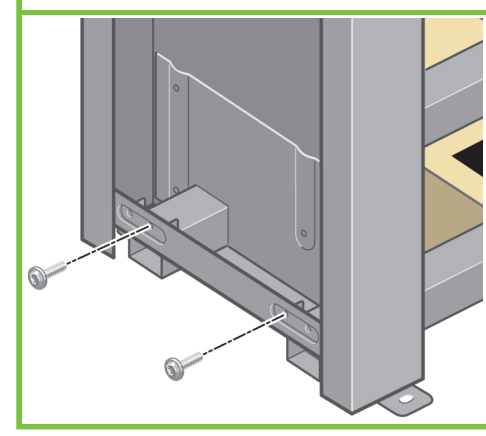

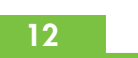

Placez le montant droit sur le côté droit de la traverse. Le montant droit s'adapte uniquement au côté droit de la traverse.

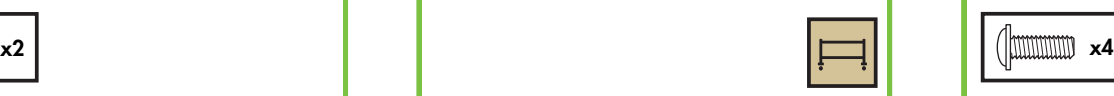

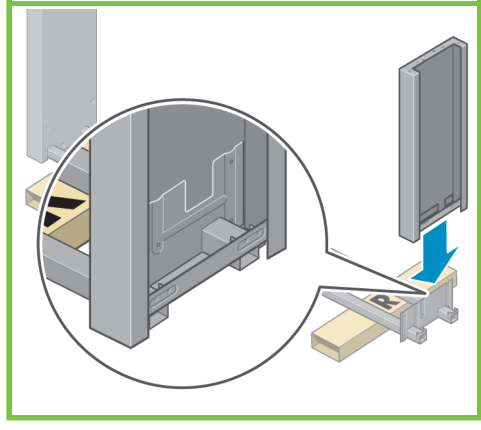

#### 13

Fixez le montant droit à la traverse à l'aide de quatre vis placées sur le côté interne du montant.

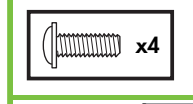

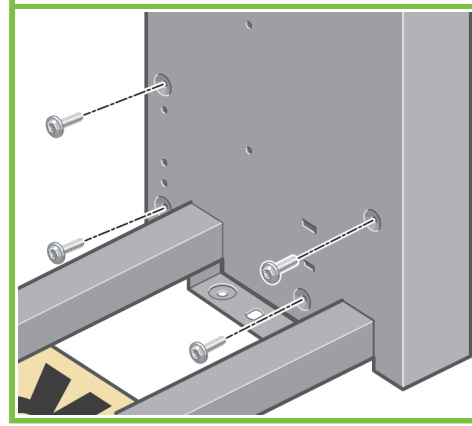

Fixez la traverse aux montants à l'aide de quatre vis.

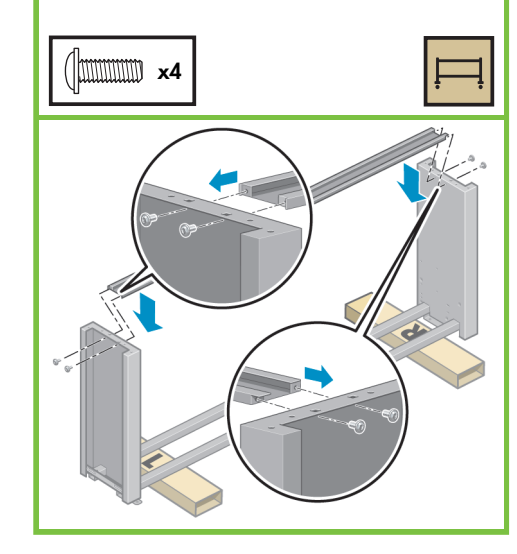

### 16

Vous remarquerez qu'une bande antidérapante entoure deux des roues des pieds. NE RETIREZ PAS cette bande pour le moment.

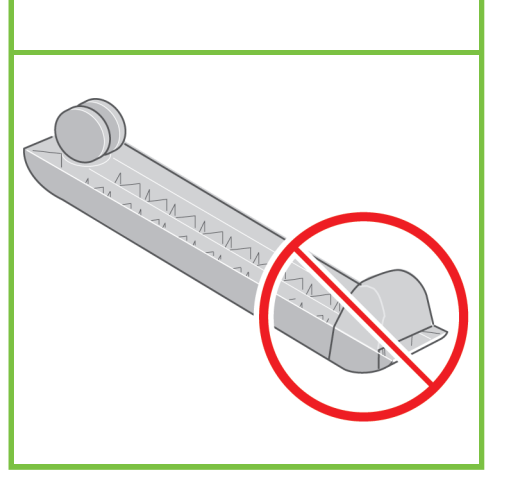

#### 17

Placez un pied sur le montant droit. Des chevilles vous permettent de positionner correctement le pied. Ne retirez pas la bande antidérapante de la roue.

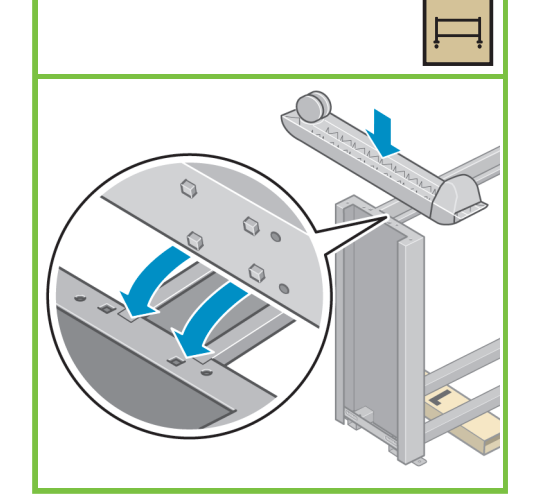

#### 18

Fixez le pied au montant gauche à l'aide de quatre vis. Vissez chaque vis à mi-course, puis, progressivement, serrez-la à fond.

#### mmm x4

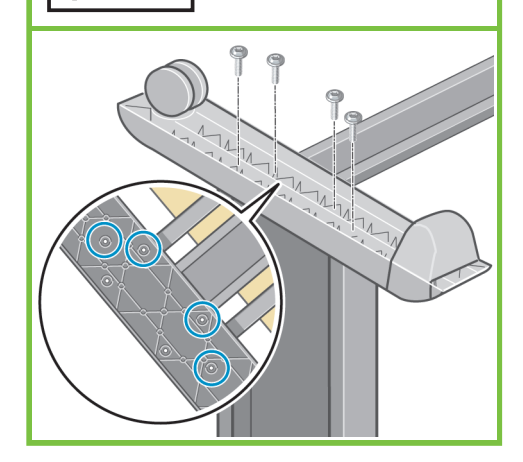

Page 4

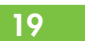

Placez l'autre pied sur le le montant droit. Des chevilles vous permettent de positionner correctement le pied. Ne retirez pas la bande antidérapante de la roue.

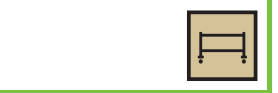

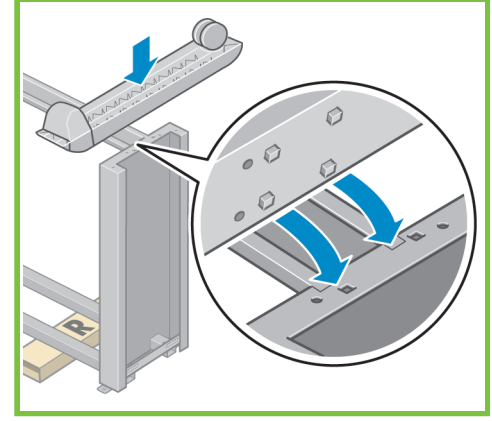

### 20

Fixez le pied au montant droit à l'aide de quatre vis. Vissez chaque vis à mi-course, puis, progressivement, serrez-la à fond.

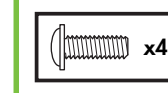

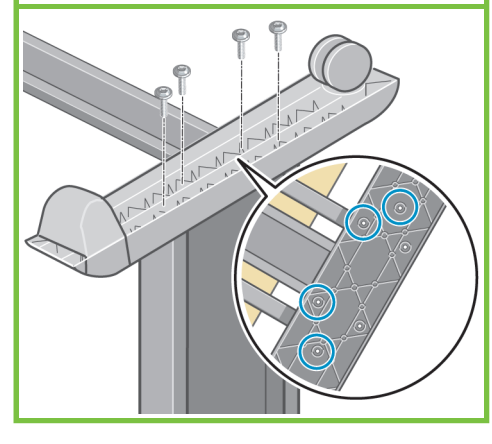

#### 21

Faites basculer l'assemblage du support en position verticale

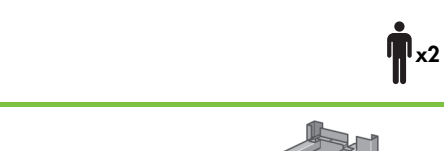

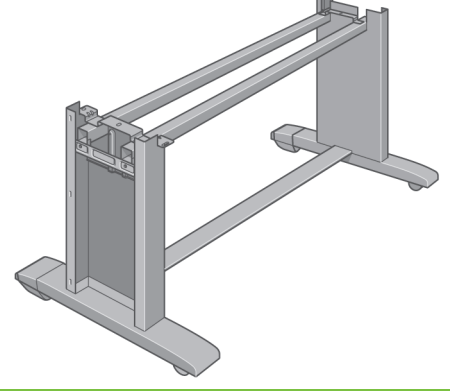

### 22

Fixez la pièce d'écartement gauche du support au sommet du montant gauche. Elle doit s'enclencher.

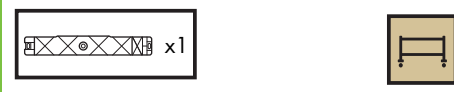

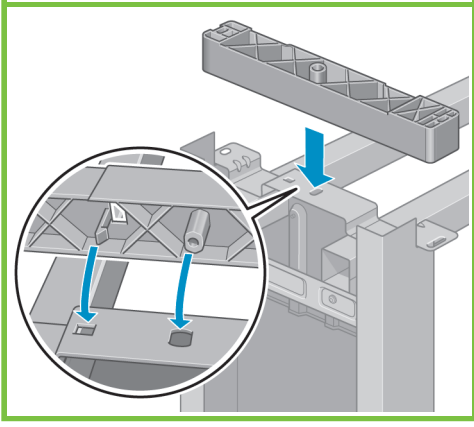

Fixez la pièce d'écartement droite du support au sommet du montant droit.

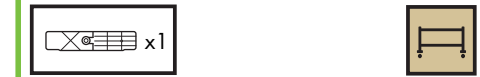

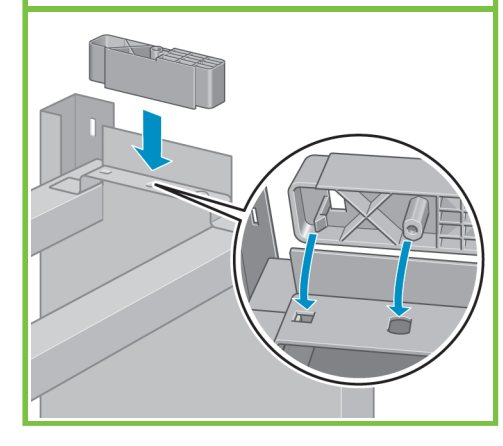

#### 24

Placez les plaques des montants gauche et droit à l'avant des montants (1), puis enclenchez le bord arrière (2).

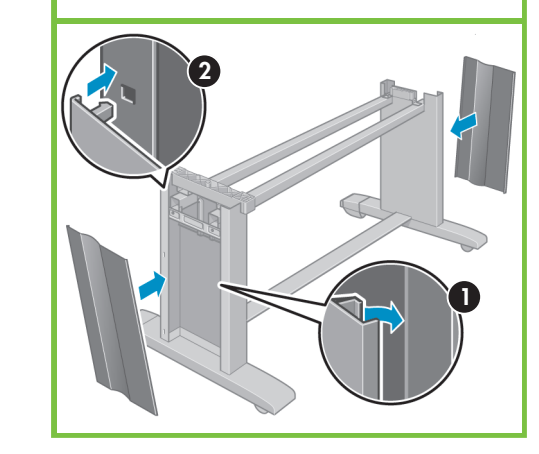

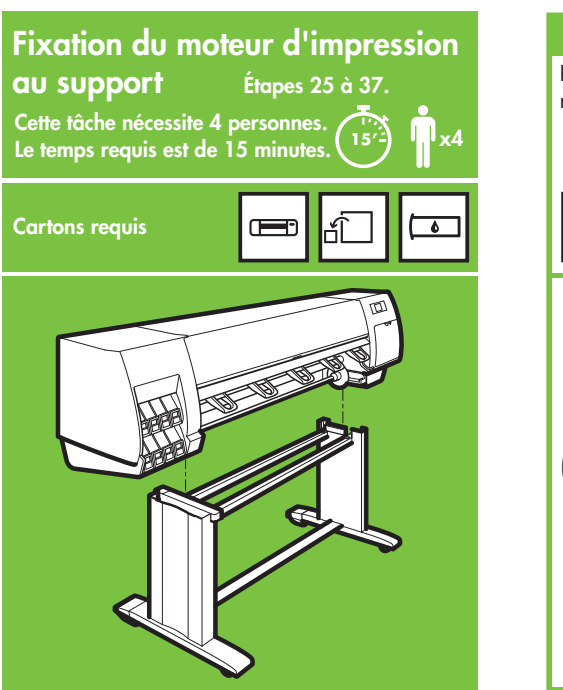

## Retirez les huit poignées en plastique, puis retirez le carton comme indiqué.

25

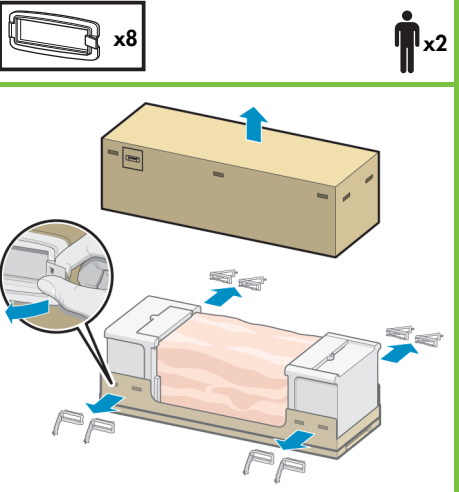

Page 5

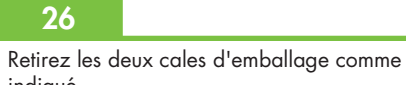

indiqué.

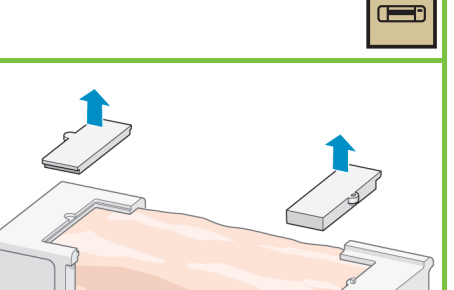

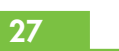

Retirez le plastique de protection en commençant par la base de l'imprimante (1), puis retirez les deux sachets déshydratants (2).

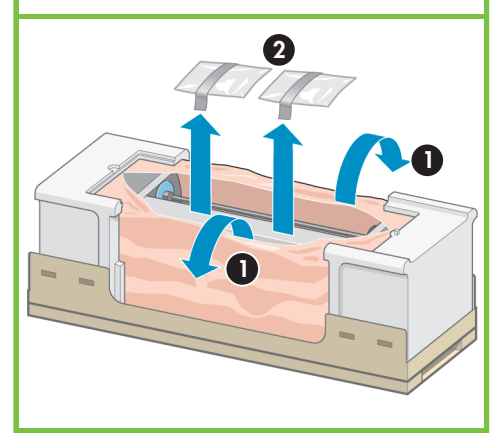

#### 28

Soulevez l'assemblage du support pour le poser sur le moteur d'impression. La bande antidérapante doit être face à l'arrière de l'imprimante.

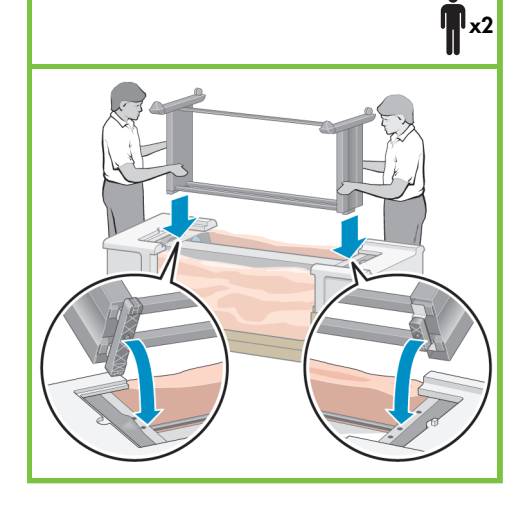

29

Fixez le côté droit du support au moteur d'impression à l'aide d'une vis. Vérifiez que la vis est serrée à fond.

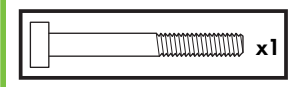

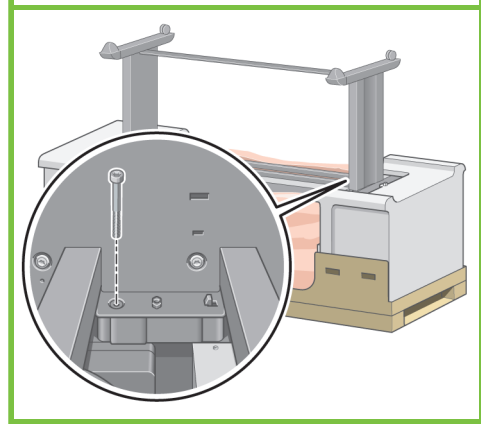

Fixez le côté gauche du support à l'imprimante à l'aide de deux vis. Vérifiez que les vis sont serrées à fond.

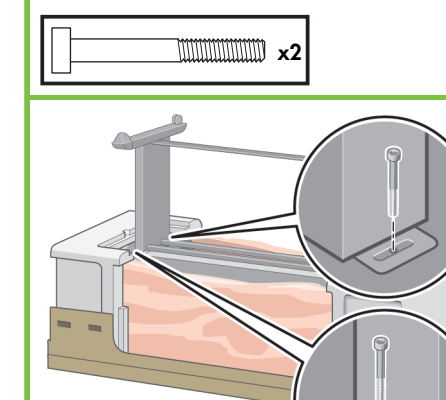

#### 31

Placez les cartons des pièces détachées et des consommables contre l'arrière du carton de l'imprimante. Les flèches situées sur les cartons doivent pointer vers le carton de l'imprimante. Vérifiez que la bande antidérapante est fixée aux deux roues situées à l'arrière.

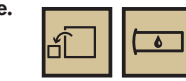

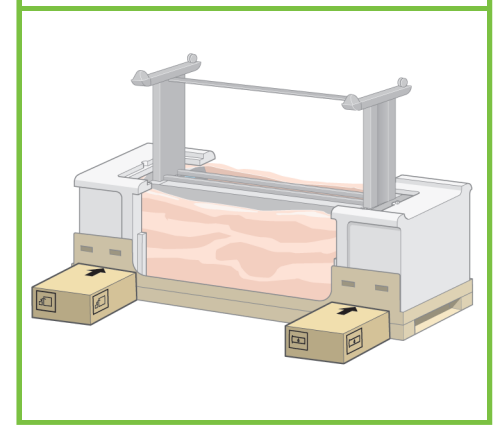

#### 32

Basculez l'imprimante sur les cartons des pièces détachées et des consommables. HP recommande d'effectuer l'opération à quatre personnes.

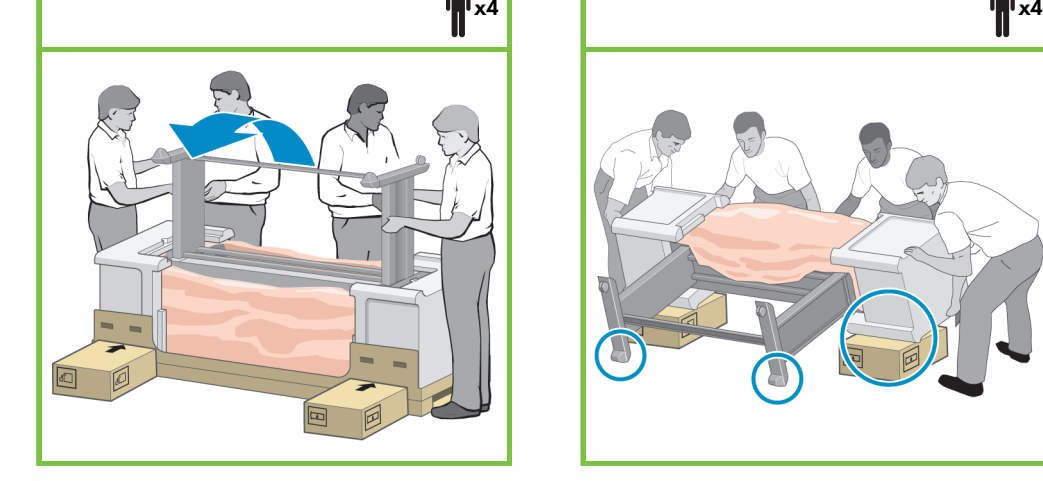

#### 33

Faites pivoter l'imprimante jusqu'à ce que l'arrière de la machine repose sur les cartons des pièces détachées et des consommables, et que les roues avec la bande antidérapante touchent le sol.

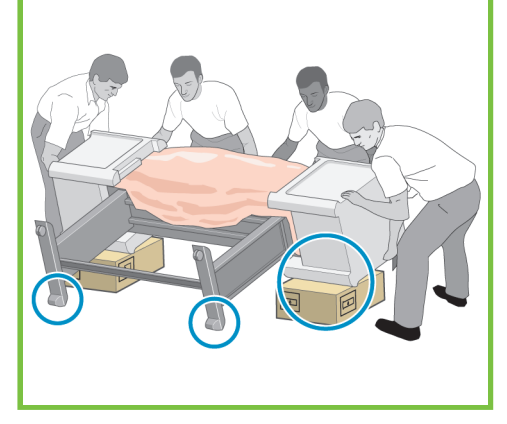

Page 6

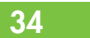

Retirez la palette avant de soulever l'imprimante pour la mettre en position verticale.

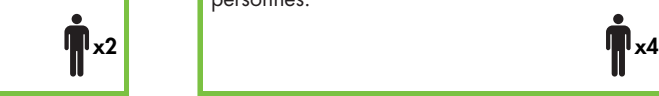

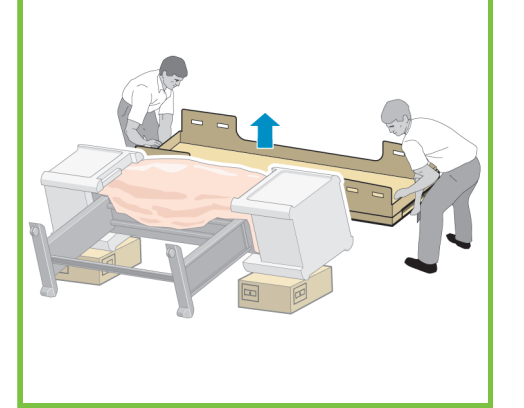

#### 35

Avec une prise de main sur l'arrière du moteur d'impression, soulevez l'imprimante avec précaution pour la mettre en position verticale. HP recommande d'effectuer l'opération à quatre personnes.

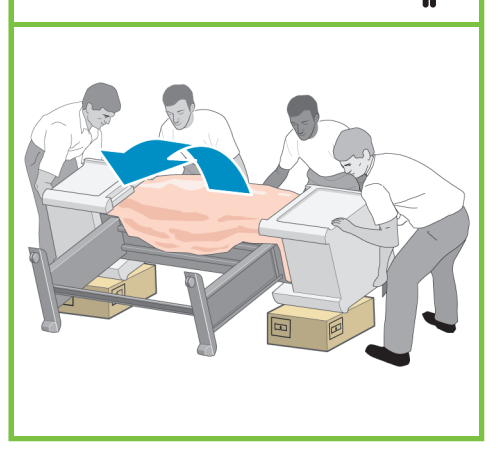

#### 36

Retirez les deux emballages en mousse aux extrémités et le plastique qui protègent le moteur d'impression.

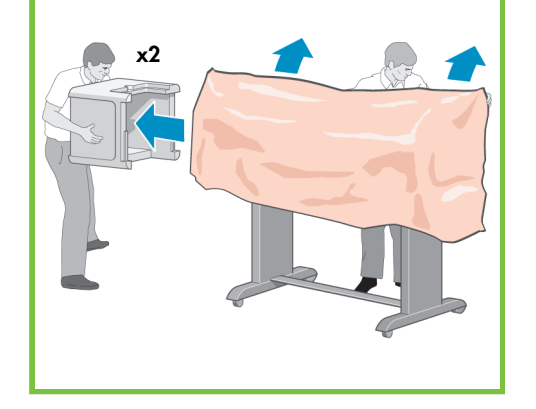

37

Retirez la bande antidérapante des deux roues arrière sur l'assemblage du support.

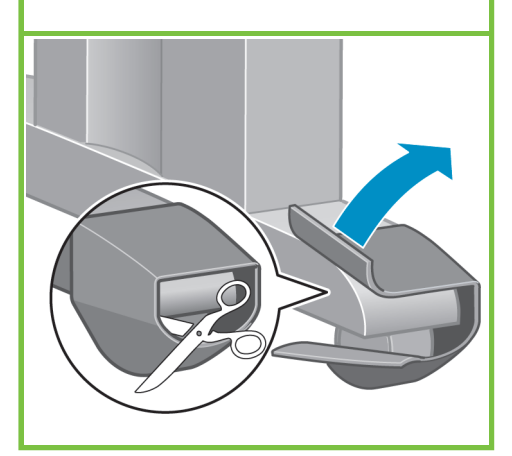

## Assemblage de l'enrouleur Étapes 38 à 68. Cette tâche nécessite 1 personne. Le temps requis est de 35 minutes. **35'**

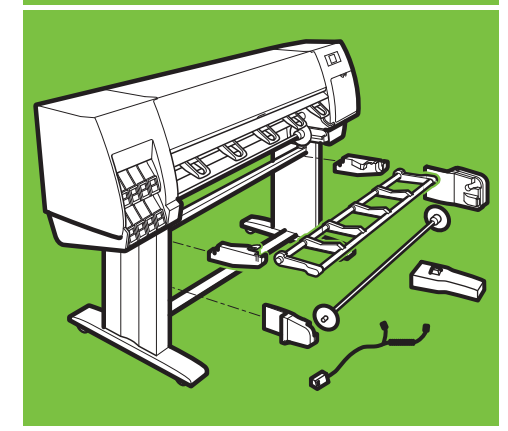

#### 38

x1

 $\overline{\bullet}$ 

 $C \rightarrow C$ 

Identifiez les quatre trous à l'intérieur de la patte droite. Les trous servent à fixer le moteur de l'enrouleur.

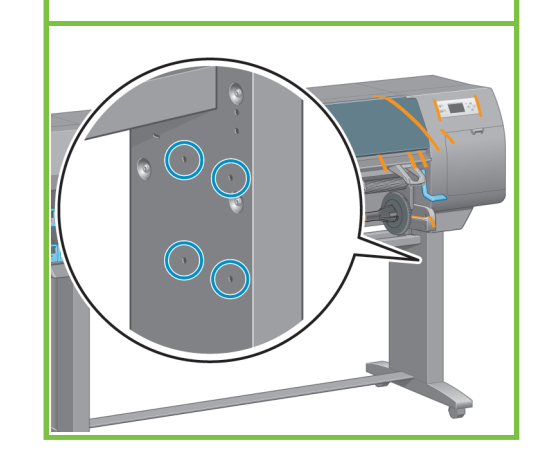

## Localisez le sac de vis inclus dans le carton de l'enrouleur.

39

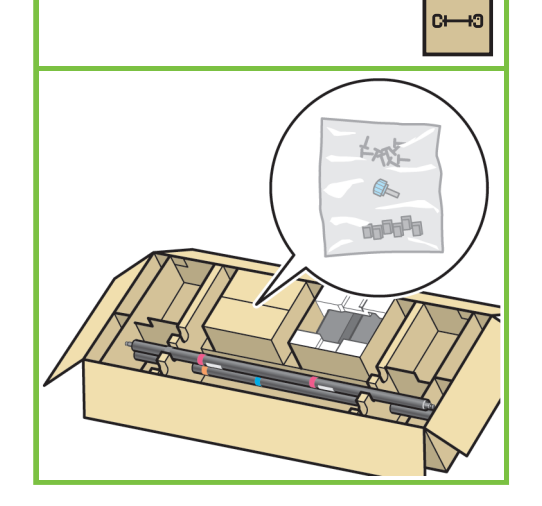

### 40

Insérez deux vis dans les deux trous avant. Laissez suffisamment d'espace entre les têtes de vis et la patte pour fixer le moteur de l'enrouleur.

### $m_{\text{min}} \times 2$

44

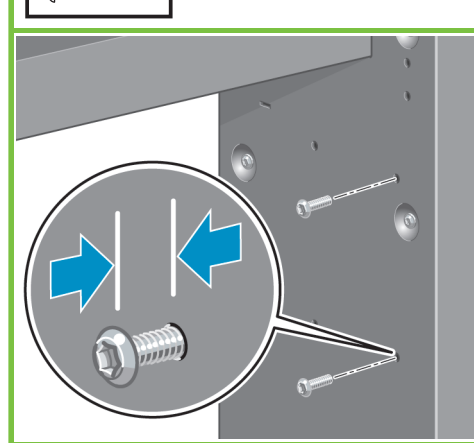

#### Page 7

Identifiez les trois trous à l'intérieur de la patte gauche. Les trous servent à fixer le côté gauche de l'enrouleur.

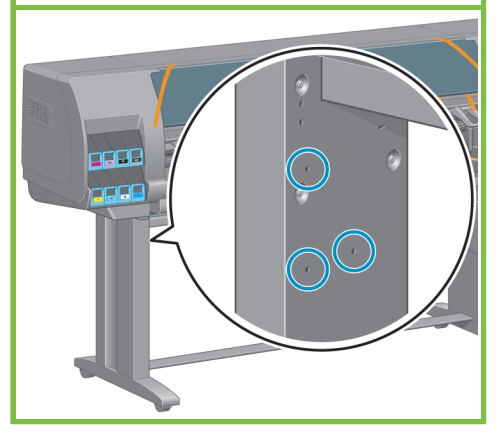

#### 41

Cartons requis

Fixez le moteur de l'enrouleur sur les deux vis, puis tirez le moteur de l'enrouleur vers le bas afin qu'il repose sur les vis.

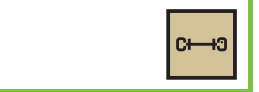

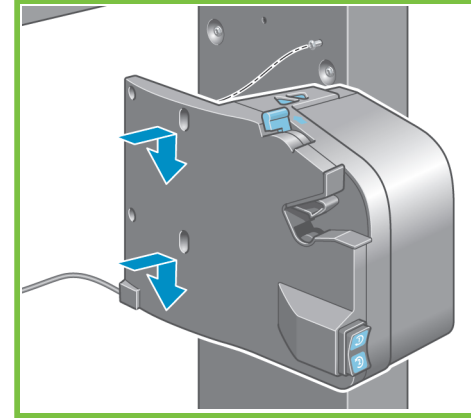

### 42

Utilisez deux vis pour fixer l'arrière du moteur de l'enrouleur à la table, puis serrez les quatre vis.

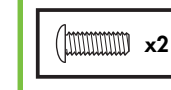

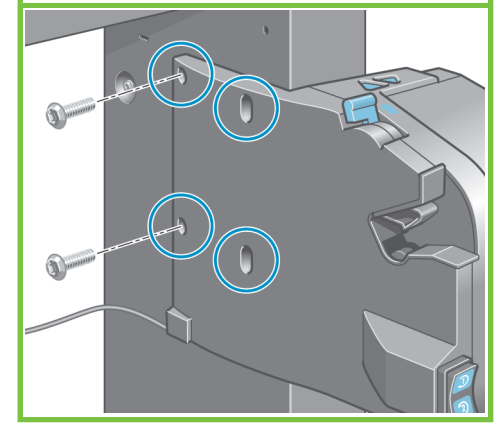

43

Utilisez la fiche parallèle pour connecter le moteur de l'enrouleur au port parallèle à l'arrière de l'imprimante.

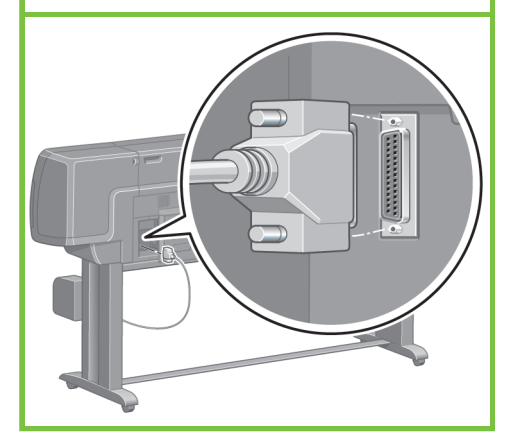

Insérez deux vis dans les deux trous avant. Laissez suffisamment d'espace entre les têtes de vis et la patte pour fixer le côté gauche de l'enrouleur.

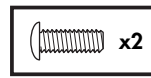

49

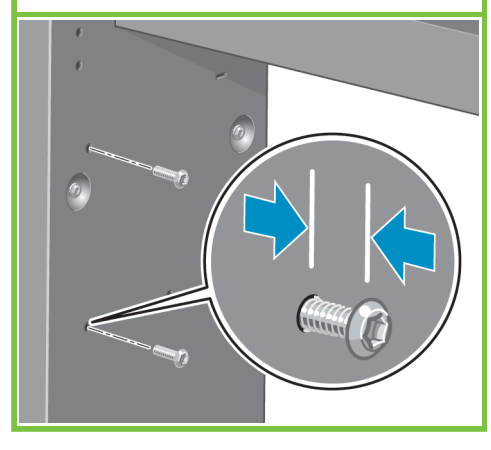

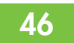

Accrochez le côté gauche de l'enrouleur aux deux vis, puis tirez l'enrouleur vers le bas afin qu'il repose correctement sur les vis.

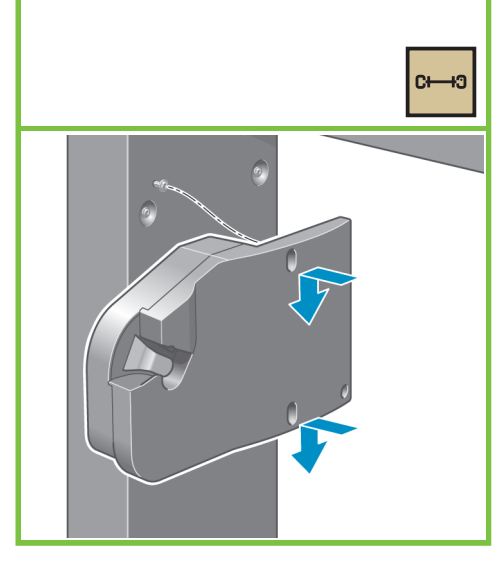

47

Utilisez une vis pour fixer l'arrière de l'assemblage du côté gauche, puis serrez les trois vis.

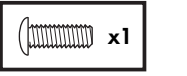

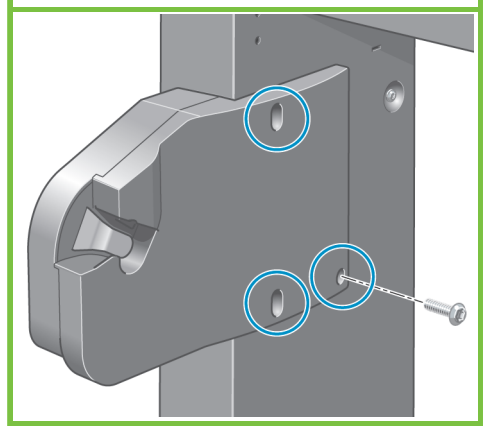

Fixez les supports du déflecteur de l'enrouleur à l'aide de quatre vis.

48

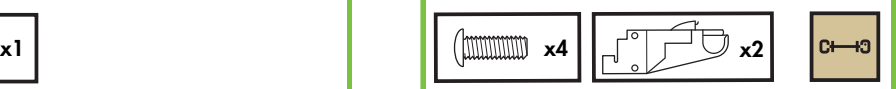

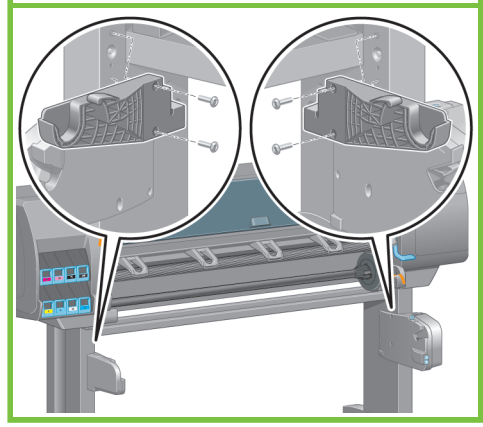

Page 8

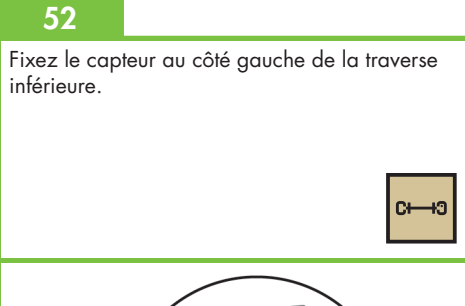

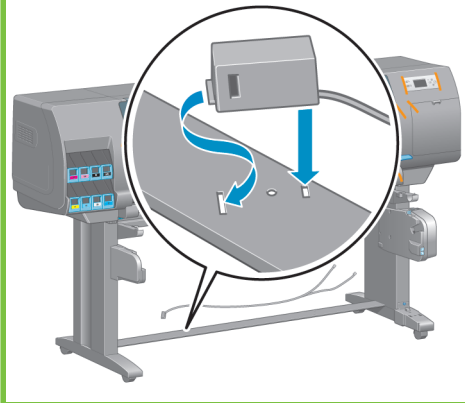

IMPORTANT

Placez l'imprimante à son emplacement final.

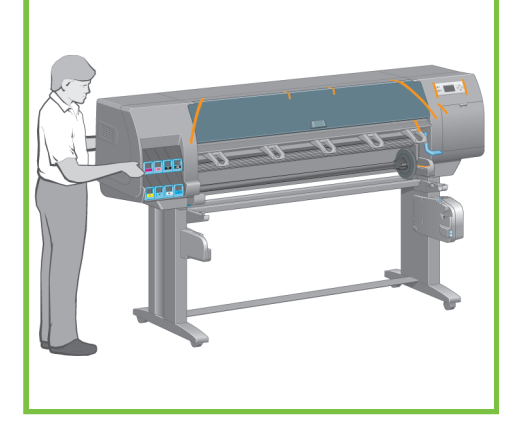

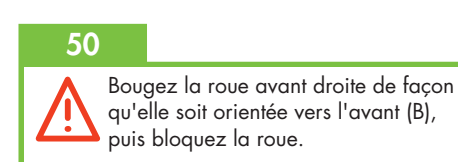

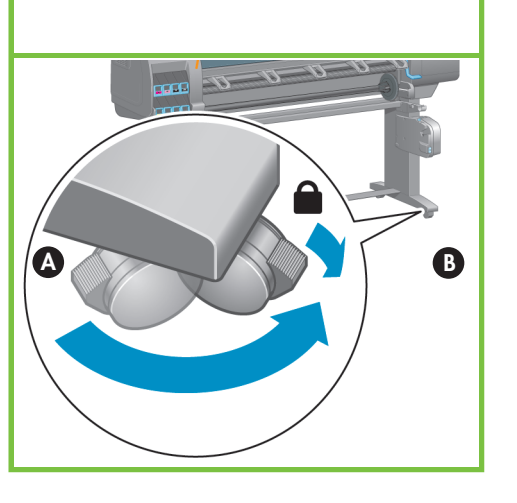

51

Faites glisser le capteur sur le pied droit, puis utilisez la vis illustrée pour fixer le capteur.

lc—ഹ

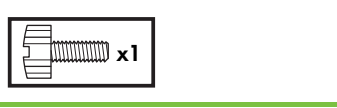

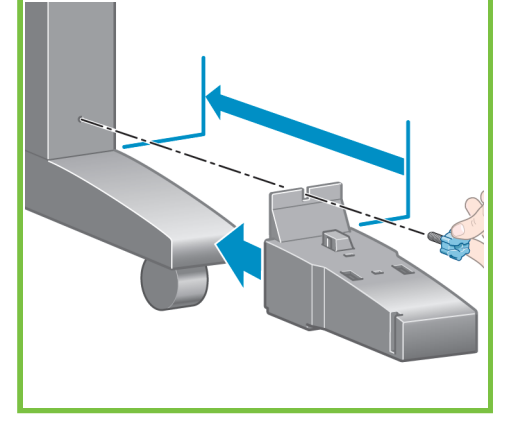

Raccordez le câble du capteur à l'arrière du moteur d'enrouleur. Raccordez le câble du capteur au capteur situé sur le pied droit.

## À l'aide des attaches fournies, fixez le câble du capteur sur la traverse inférieure. 54

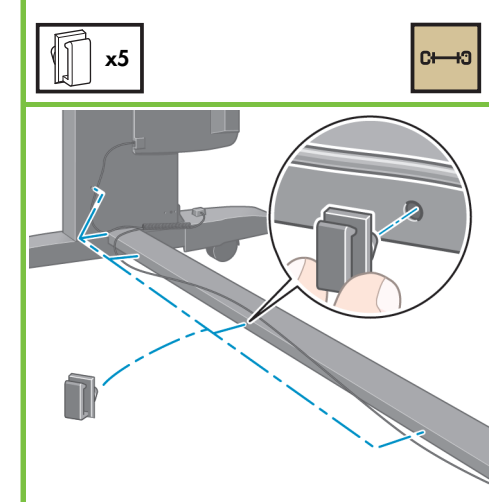

#### 55

Retirez le déflecteur de l'enrouleur du carton.

 $C \rightarrow 0$ 

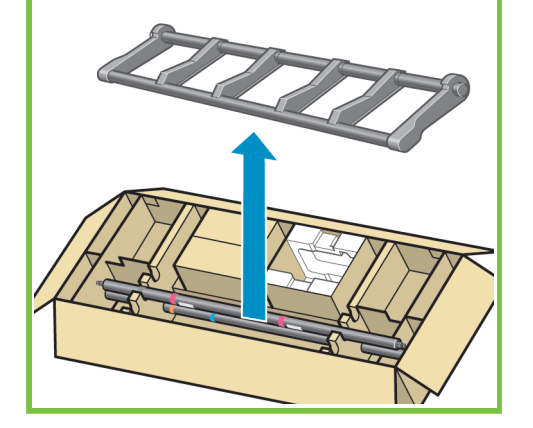

#### 56

Fixez le déflecteur de l'enrouleur en insérant le côté gauche du déflecteur dans le support gauche, puis en insérant le côté droit du déflecteur dans le support droit.

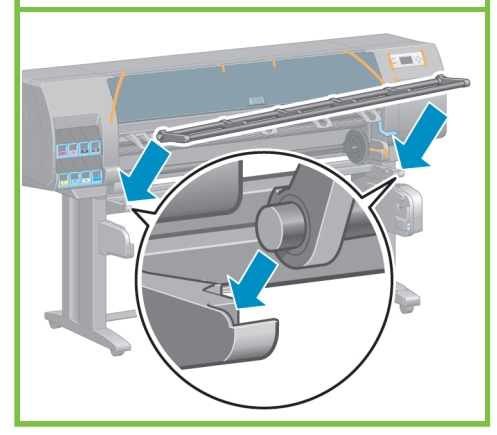

Page 9

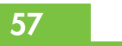

Soulevez avec précaution le tube central du mandrin. Le tube central du mandrin contient la bobine de l'enrouleur.

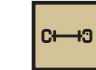

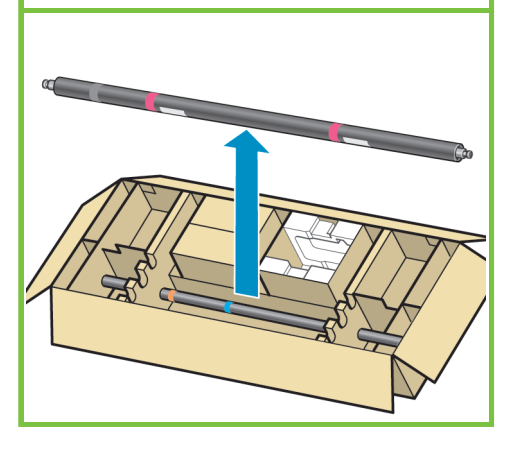

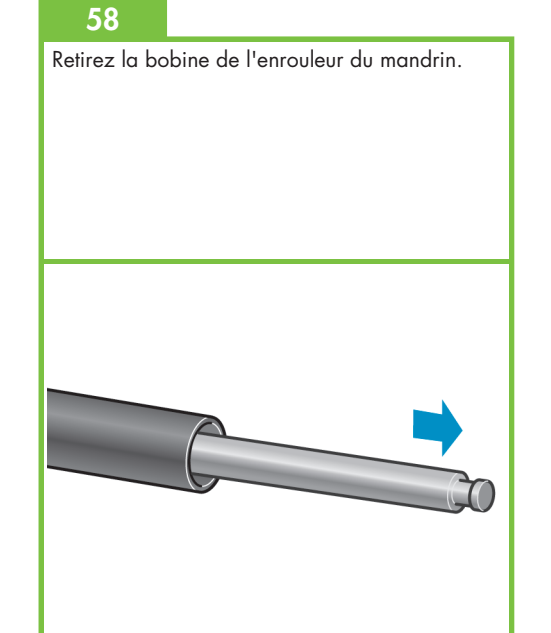

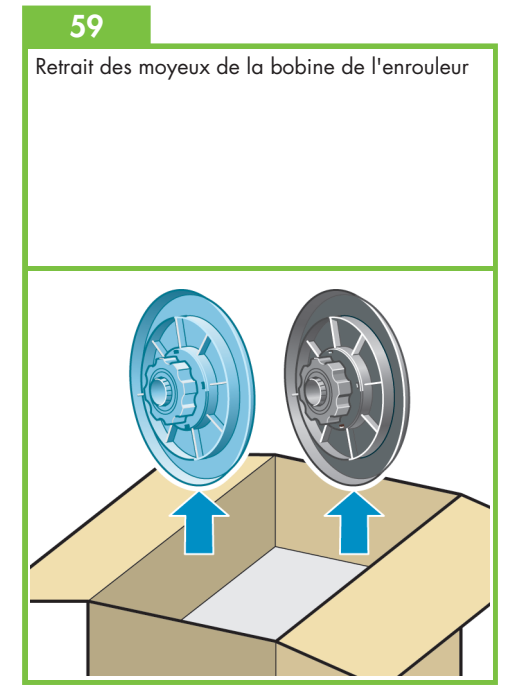

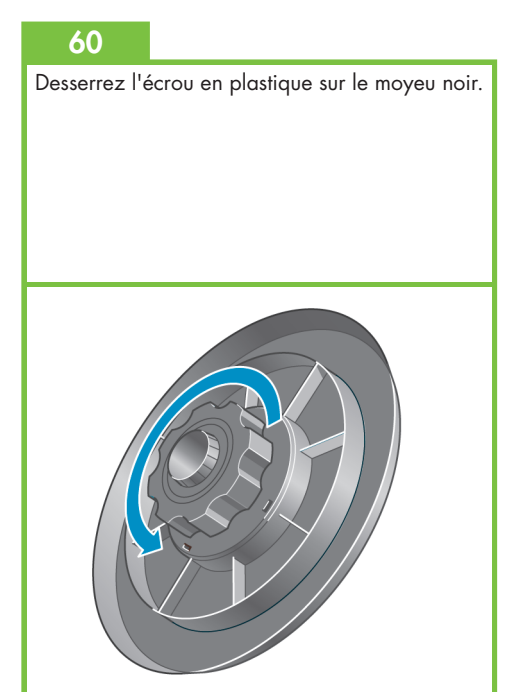

Faites glisser le moyeu noir sur la bobine de façon que la vis sur la bobine s'engage dans la fente du moyeu.

#### 62

Serrez l'écrou en plastique sur le moyeu noir.

#### 63

Desserrez l'écrou en plastique sur le moyeu bleu.

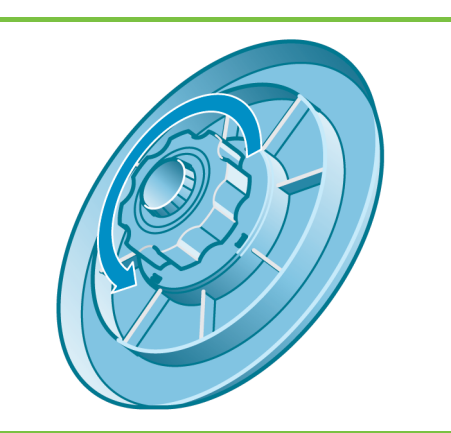

#### 64

Faites glisser le moyeu bleu sur la bobine. Serrez l'écrou en plastique sur le moyeu bleu.

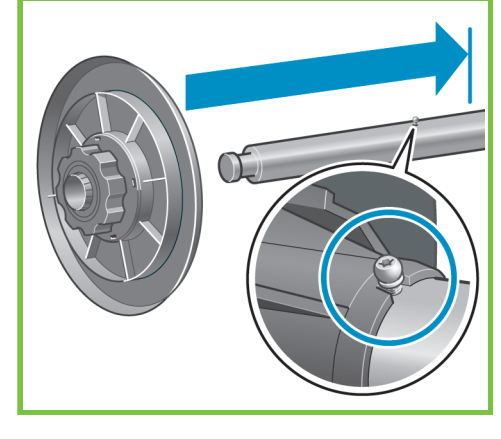

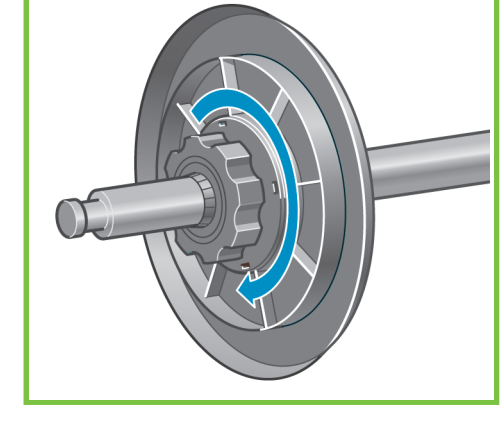

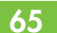

Relevez le déflecteur de l'enrouleur en position verticale.

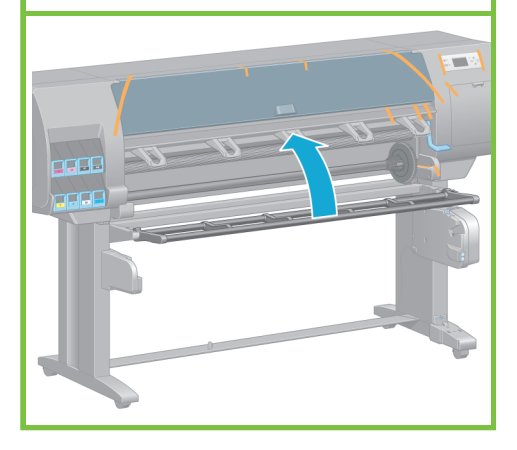

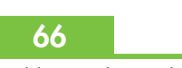

Débloquez l'enrouleur en poussant la manette de la bobine en position haute.

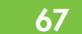

Chargez la bobine de l'enrouleur dans l'imprimante en appuyant fermement sur chaque extrémité de la bobine.

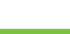

68

Pour des informations sur l'utilisation de l'enrouleur, reportez-vous au CD/DVD *Kit de démarrage HP*.

Page 10

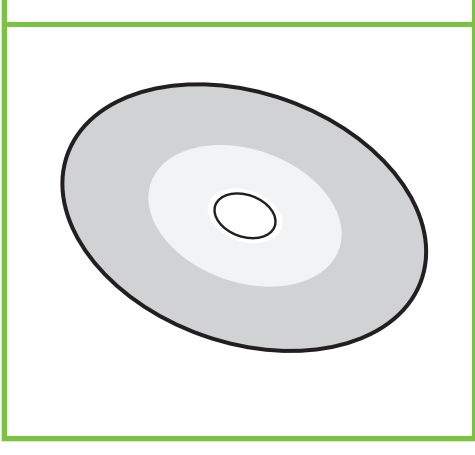

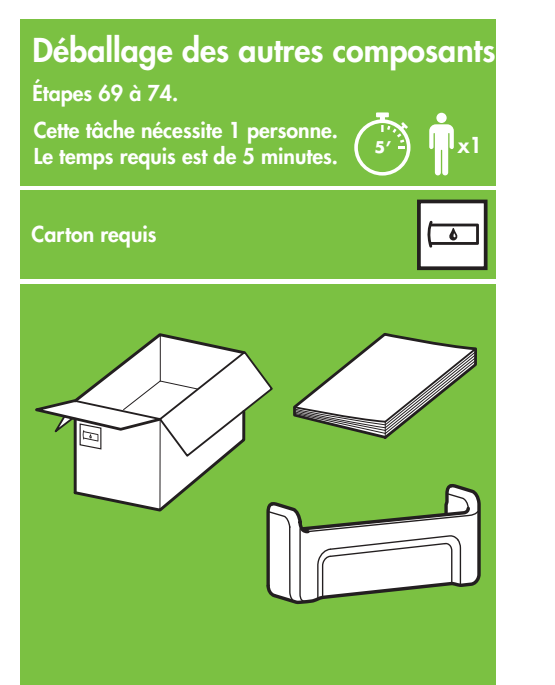

Retirez les rubans adhésifs d'emballage 1 à 7 à l'extérieur de l'imprimante, puis abaissez le déflecteur de l'enrouleur.

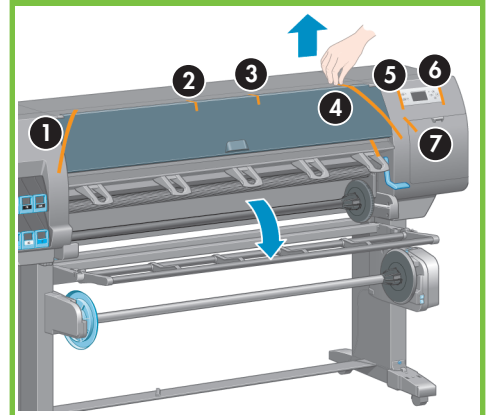

#### 70

Ouvrez la fenêtre de l'imprimante, puis retirez les éléments d'emballage 1 à 5 de l'intérieur de l'imprimante.

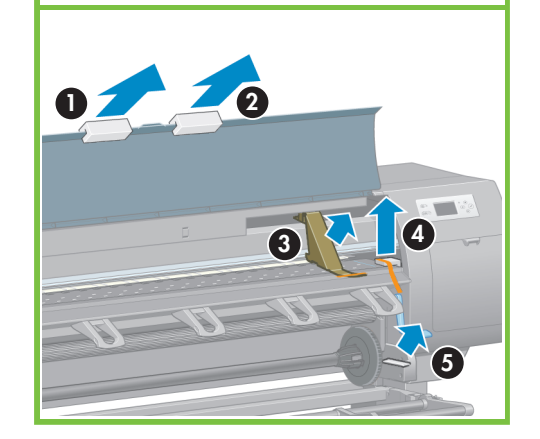

71

Retirez l'enveloppe de protection de la fenêtre de l'imprimante et de l'écran du panneau avant.

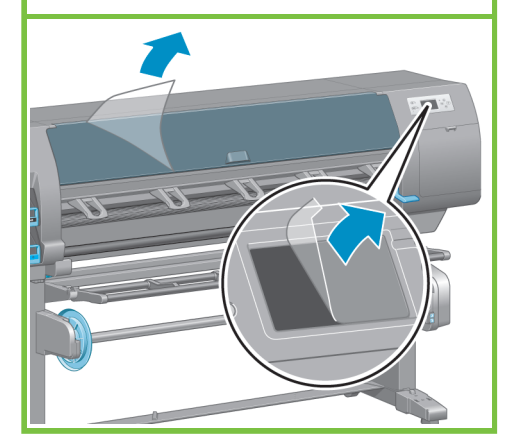

Page 11

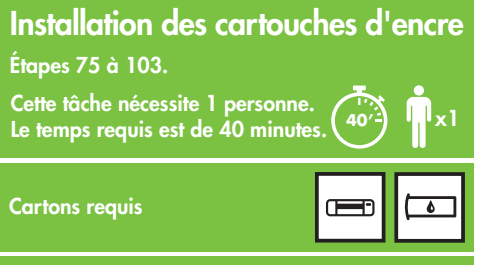

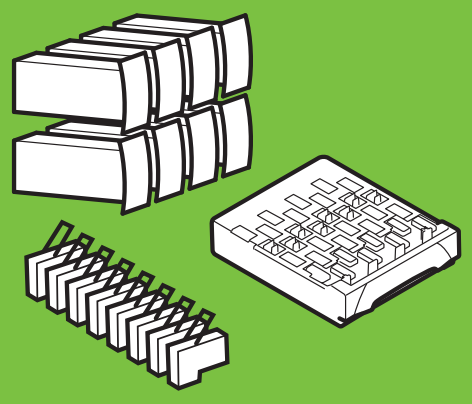

#### 72

Retirez le support du guide de référence rapide du carton des fournitures.

Fixez le support du guide de référence rapide : inclinez le haut du support (1), mettez en place les deux crochets, puis enclenchez la partie inférieure (2) à l'arrière de l'imprimante.

 $\overline{\bullet}$ 

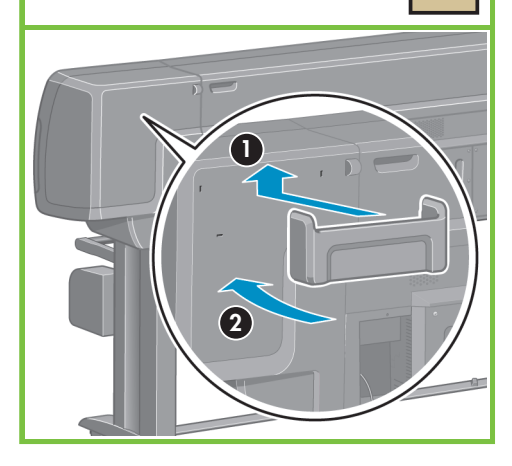

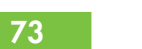

Branchez le câble Gigabit Ethernet sur la prise Gigabit Ethernet.

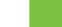

74 Passez le câble Gigabit Ethernet à travers le crochet à l'arrière de l'imprimante.

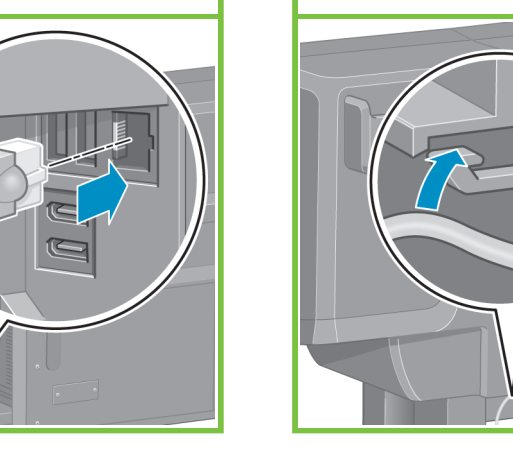

Branchez le câble d'alimentation à l'arrière de l'imprimante, puis l'autre extrémité à la prise électrique.

#### 76

 $\Box$ 

Placez en position Marche l'interrupteur d'alimentation situé au dos de l'imprimante.

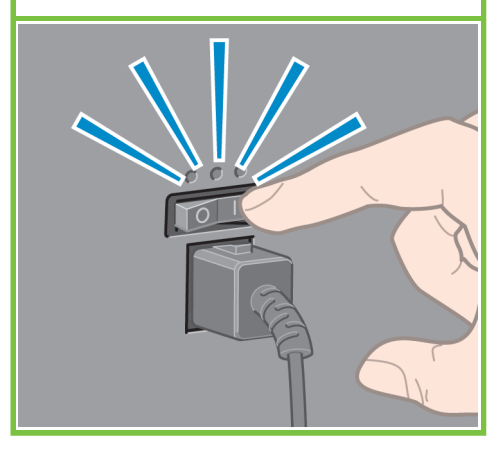

#### 77

Si le voyant d'alimentation du panneau avant reste éteint, appuyez sur le bouton Alimentation pour mettre l'imprimante sous tension.

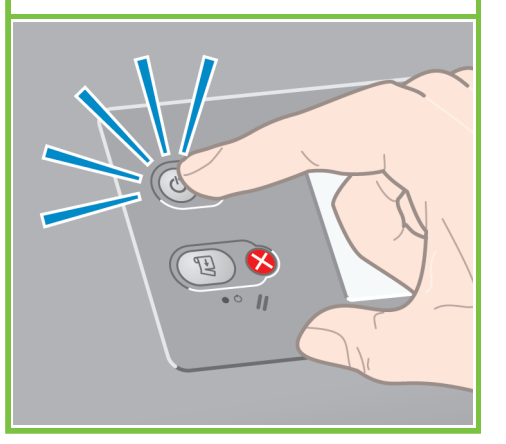

#### 78

Patientez jusqu'à l'affichage de ce message (environ 1 minute). Mettez en surbrillance la langue voulue à l'aide des boutons Haut et Bas, puis appuyez sur le bouton OK. **1'** Langue  $\Box$  English  $\sqrt{q}$  Français  $\Box$ Italiano

### 79

Patientez jusqu'à l'affichage de ce message. Le panneau avant vous guide dans les procédures d'installation des cartouches d'encre.

### 80

Pour débloquer le tiroir d'une cartouche d'encre, abaissez doucement la poignée bleue, puis ouvrez le tiroir.

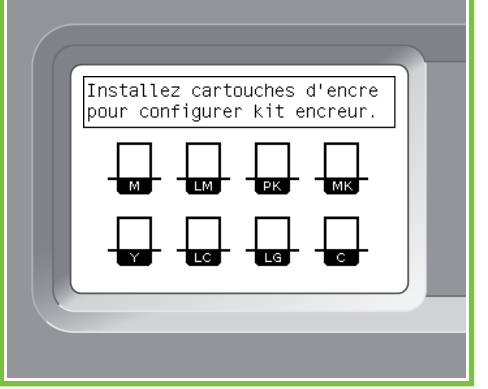

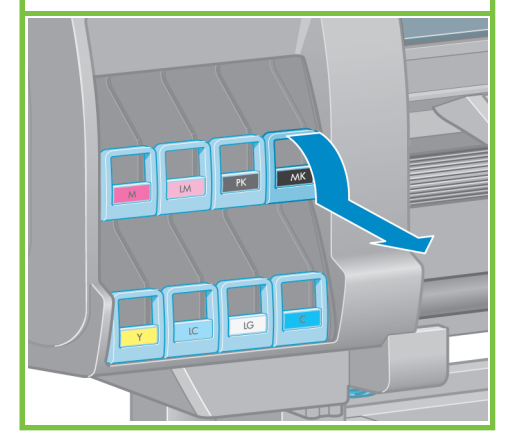

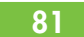

Secouez la cartouche vigoureusement pendant environ 15 secondes. Veillez à ne pas heurter une surface avec la cartouche, car vous pourriez l'endommager.

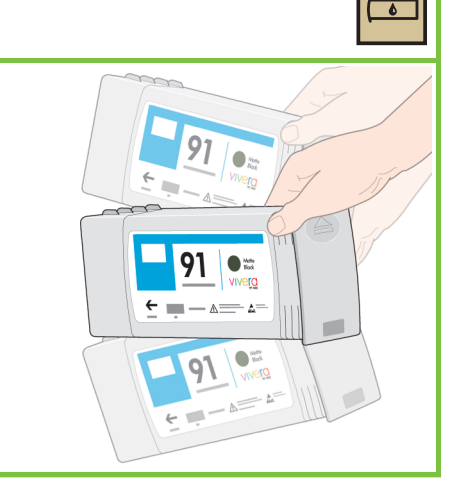

 $\square$  Deutsch

□ Español □ Português

 $\Box$  Catal à

82

Insérez la cartouche d'encre dans son tiroir. La flèche à l'avant de la cartouche doit être orientée vers le haut. Des marques sur le tiroir indiquent l'emplacement

Page 12

U

exact où doit être placée la cartouche.

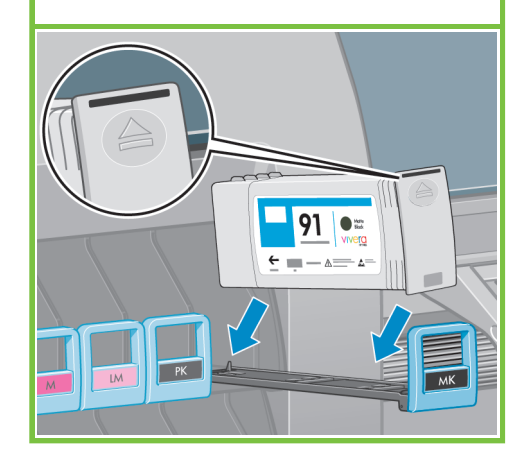

Réinsérez le tiroir de la cartouche dans l'imprimante jusqu'à ce qu'il s'enclenche.

#### 84

L'imprimante émet un signal sonore lorsque la cartouche est correctement installée.

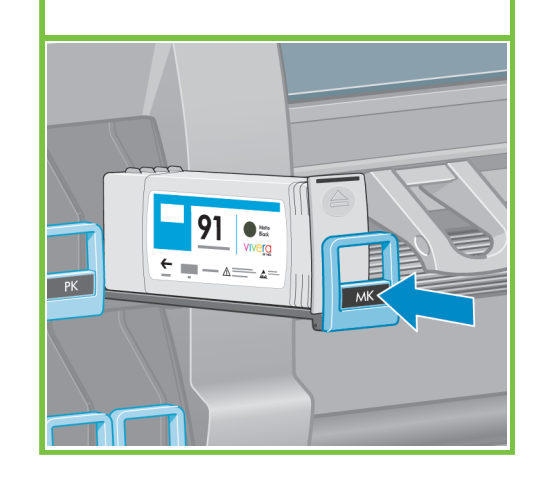

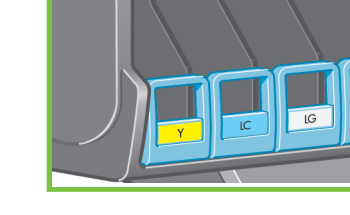

#### 87

Ouvrez la porte du compartiment de la cartouche de maintenance, située sur le côté droit de l'imprimante, en tirant dessus.

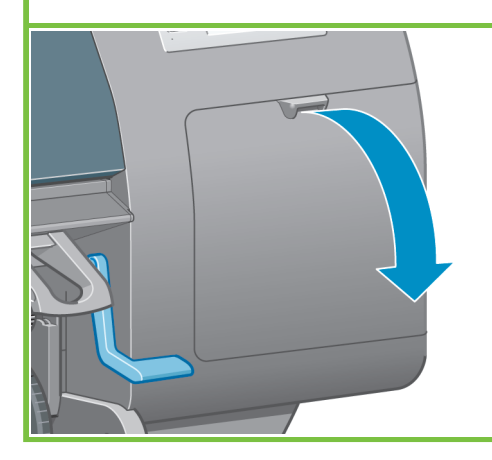

### 88

Retirez la plaque de protection transparente. Insérez la cartouche de maintenance à fond en appuyant dessus jusqu'à ce qu'elle s'enclenche, puis refermez la porte du compartiment.

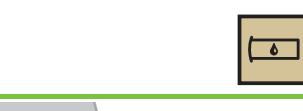

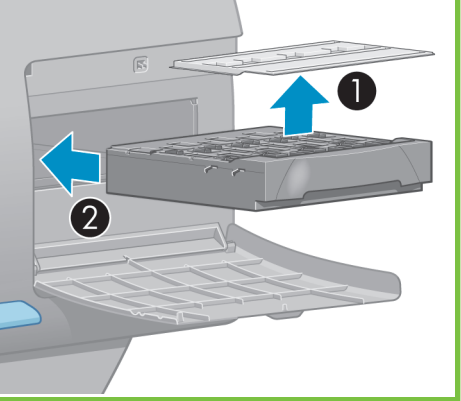

사

Procédez de la même façon pour installer les sept autres cartouches. Appuyez sur le bouton OK.

ᢛ

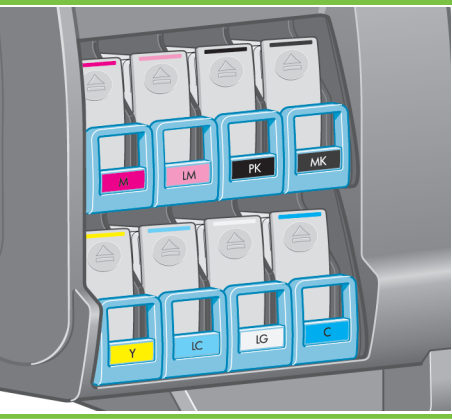

#### 85 86

Patientez jusqu'à l'affichage de ce message sur le panneau avant.

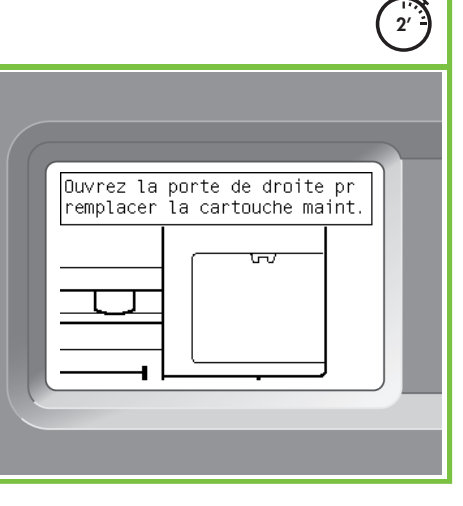

Page 13

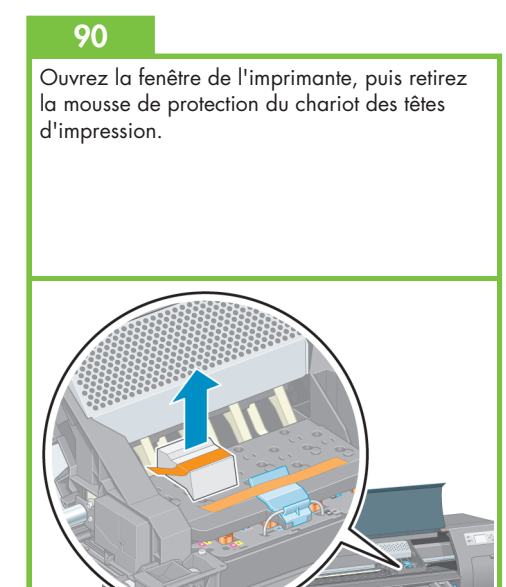

### 89

Patientez jusqu'à l'affichage de ce message (environ 1 minute).

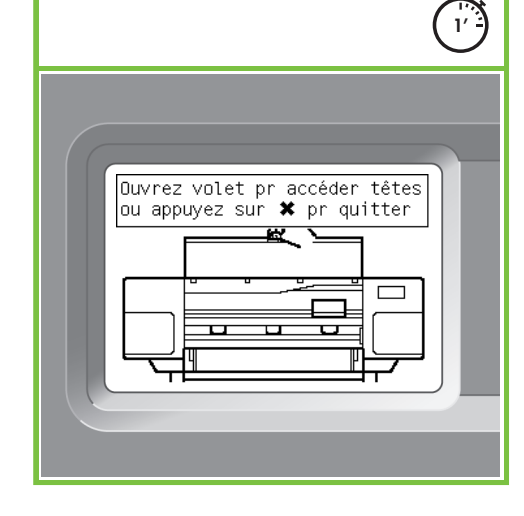

Retirez le ruban adhésif qui maintient le loquet du chariot des têtes d'impression vers le bas.

### 92

Tirez vers le haut et dégagez le loquet bleu en haut de l'assemblage du chariot. Soulevez le loquet bleu pour ouvrir le couvercle des têtes d'impression.

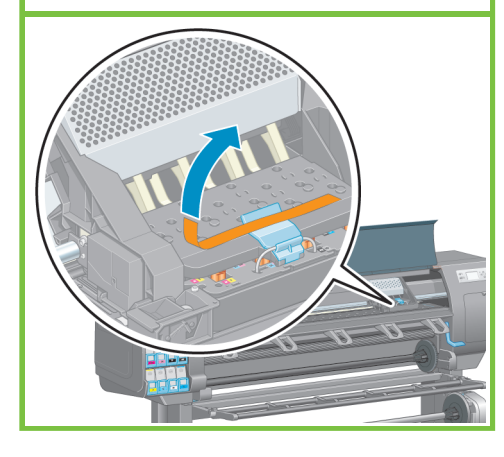

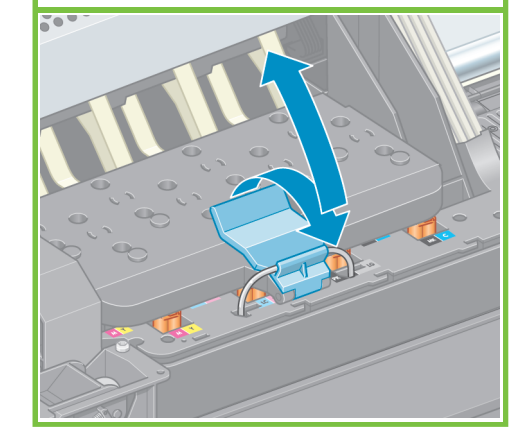

#### 93

Avant de retirer les têtes d'impression de configuration, examinez-les et vérifiez que chaque tête contient de l'encre.

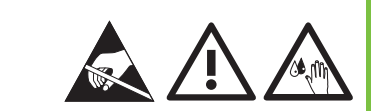

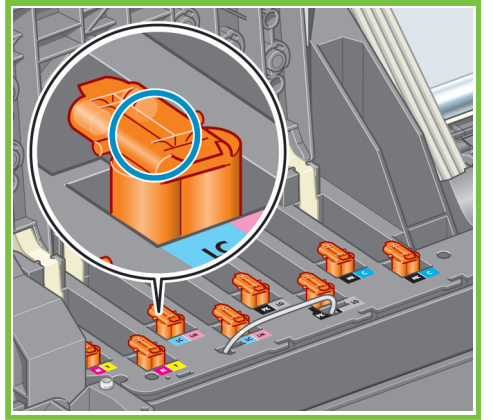

### 94

Retirez toutes les têtes d'impression de configuration.

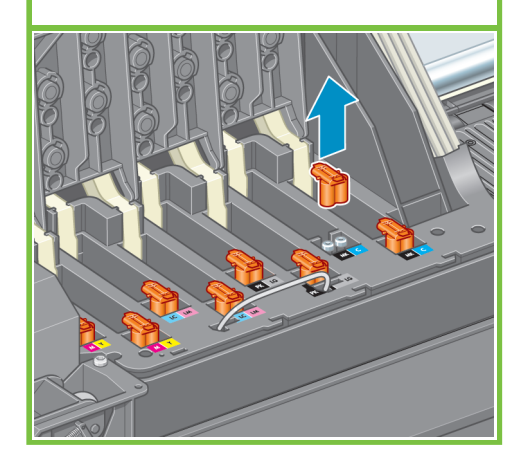

Page 14

#### 95

Secouez la tête d'impression vigoureusement pendant environ 15 secondes. Veillez à ne pas heurter une surface avec la tête d'impression, car vous pourriez l'endommager.

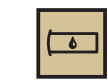

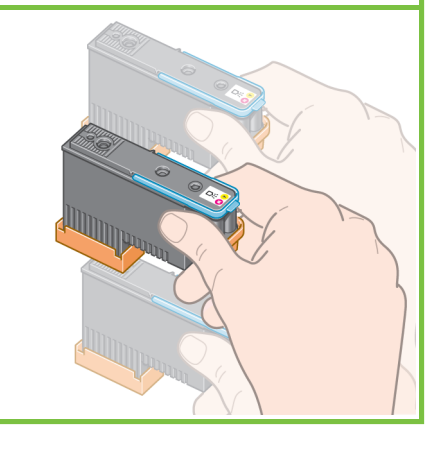

### 96

Retirez les capuchons de protection de la nouvelle tête d'impression.

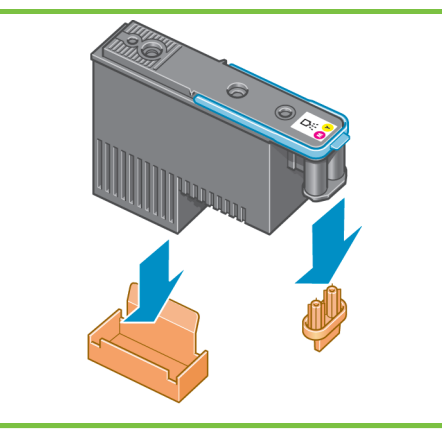

#### 97

Abaissez toutes les têtes d'impression à la verticale, jusqu'aux positions appropriées. L'imprimante émet un signal sonore lorsque chaque tête d'impression est correctement insérée.

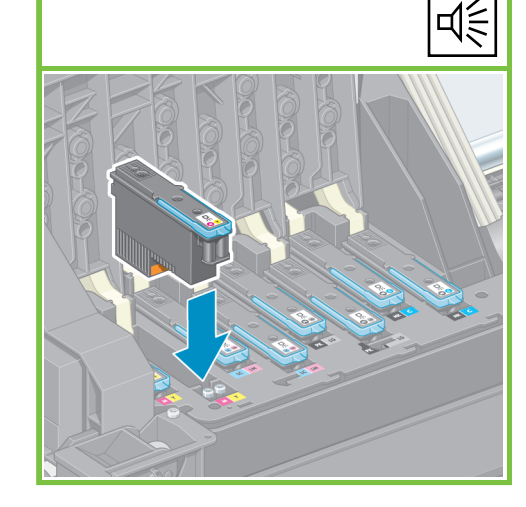

#### 98

Vérifiez que les têtes d'impression sont correctement positionnées. Lorsque toutes les têtes d'impression sont installées, le panneau avant affiche le message « Refermez le capot des têtes d'impression et la fenêtre ».

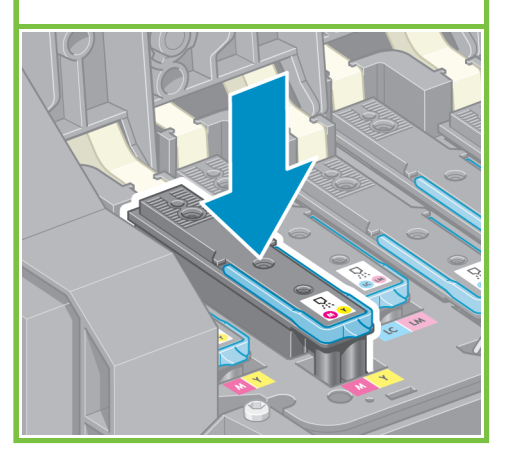

Si le message « Réinstaller » s'affiche sur le panneau avant, vérifiez que la bande adhésive de protection a été entièrement retirée, puis réinstallez les têtes d'impression. Si le problème persiste, reportez-vous au CD/DVD *Kit de démarrage HP*.

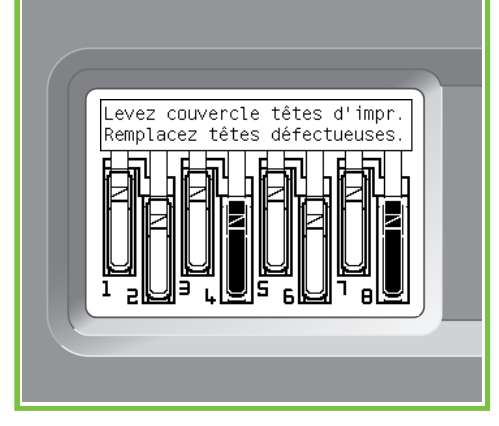

#### 100

Fermez le couvercle de l'assemblage du chariot.

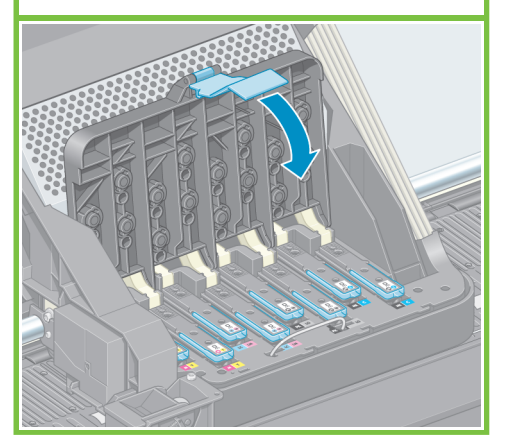

Abaissez la verrouillez le loquet bleu. Assurez-vous que le loquet bleu est bien engagé, puis abaissez-le.

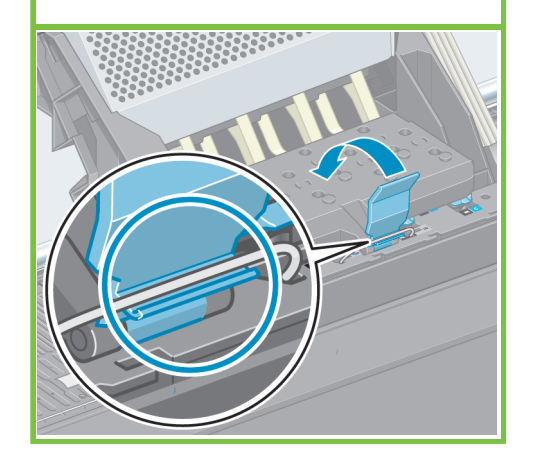

101 102

Fermez le capot de l'imprimante.

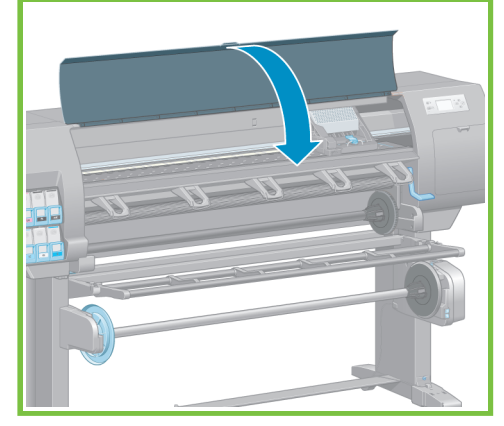

Page 15

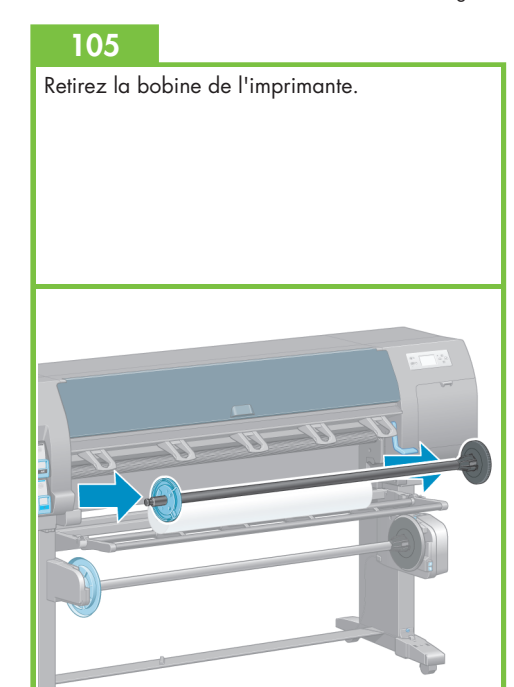

Patientez jusqu'à l'affichage du message **Attente papier** sur le panneau avant.

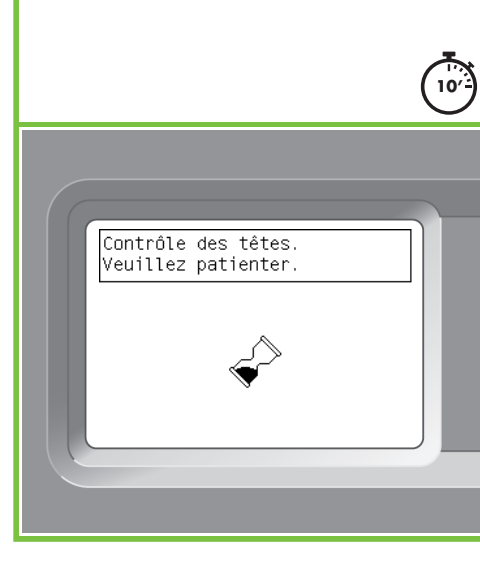

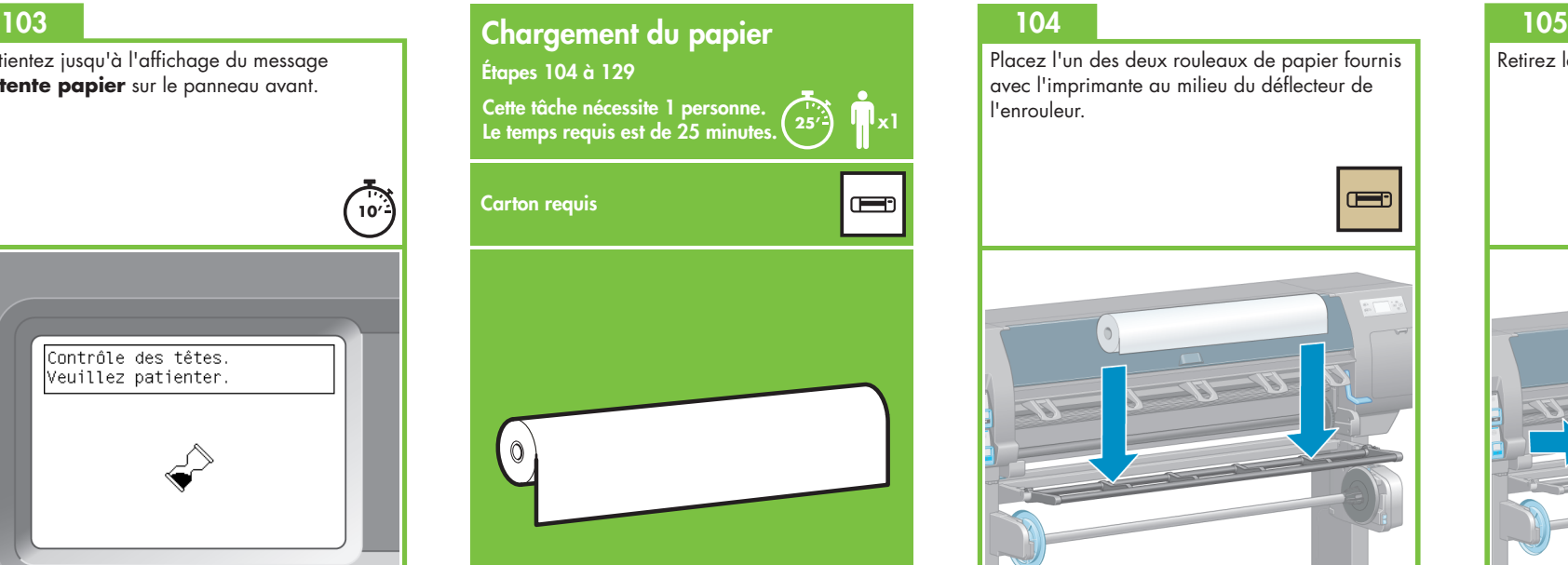

Placez l'un des deux rouleaux de papier fournis avec l'imprimante au milieu du déflecteur de l'enrouleur.

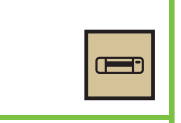

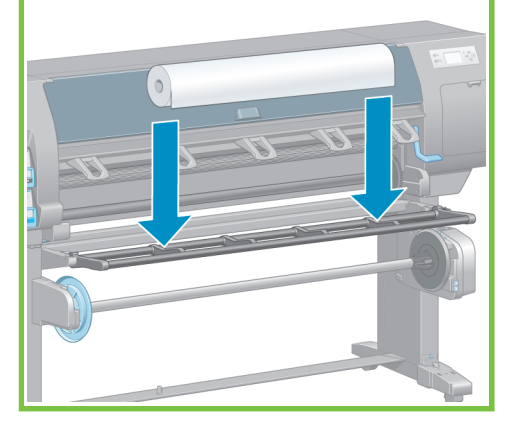

110

Débloquez et retirez le moyeu bleu à l'extrémité gauche de la bobine. Maintenez la bobine horizontale.

#### 107

Placez l'un des deux rouleaux de papier fournis avec l'imprimante au milieu du déflecteur de l'enrouleur.

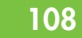

Assurez-vous que le moyeu noir sur le côté droit de la bobine est inséré à fond dans le rouleau de papier. (Il ne doit exister aucun espace entre le moyeu de la bobine et le rouleau.)

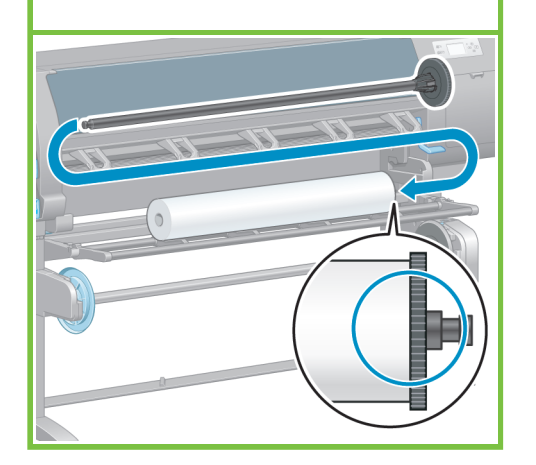

109

Faites glisser le moyeu bleu sur la bobine. Assurez-vous que le moyeu bleu est inséré à fond dans le rouleau de papier (il ne doit exister aucun espace entre le moyeu et le rouleau.), puis verrouillez-le.

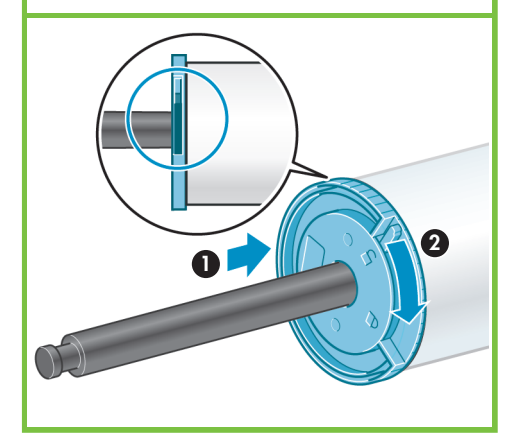

Page 16

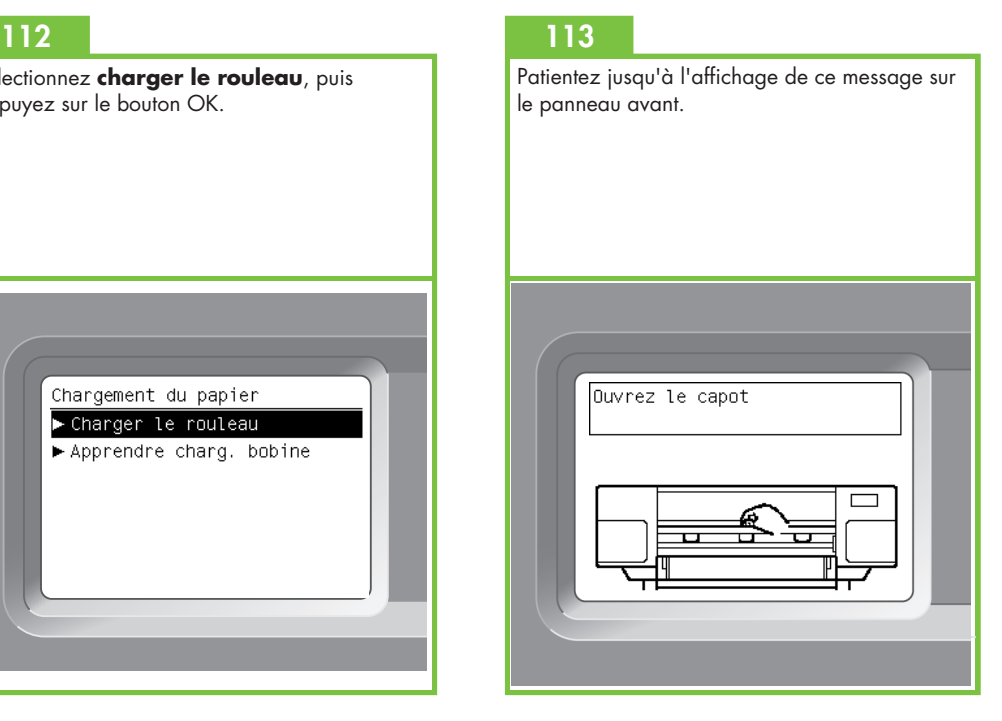

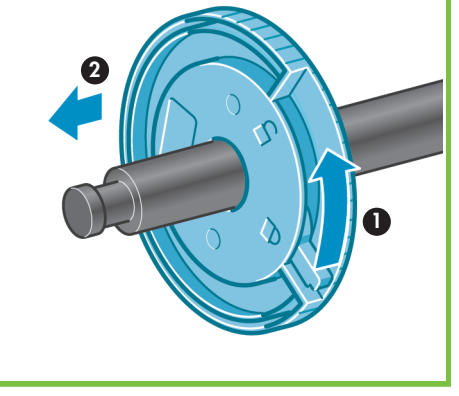

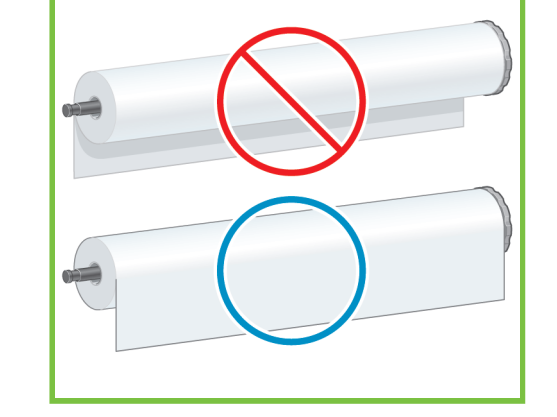

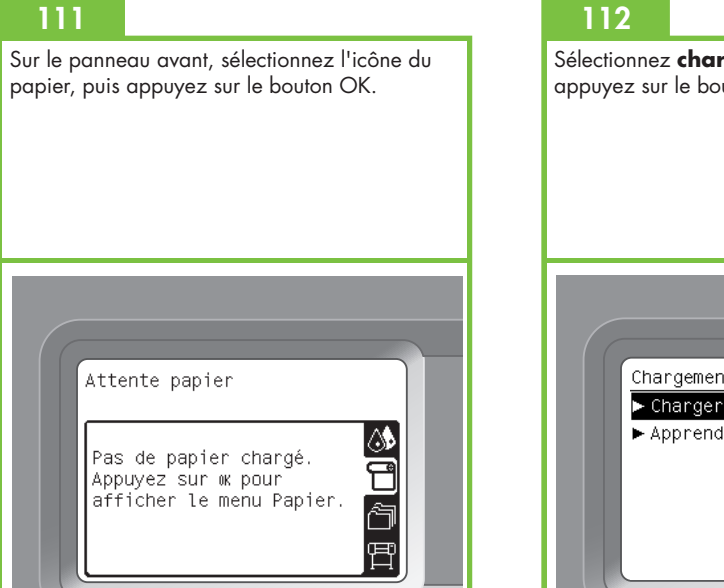

Sélectionnez **charger le rouleau**, puis appuyez sur le bouton OK.

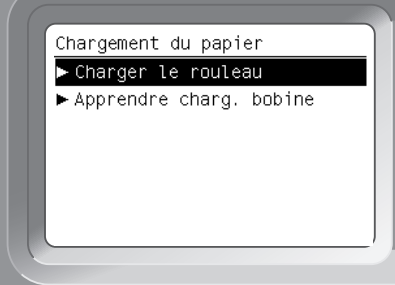

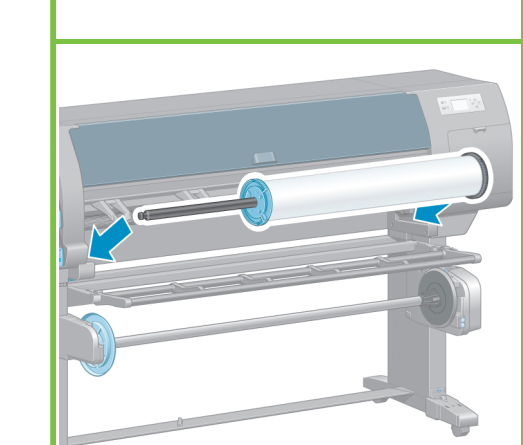

Le moyeu bleu étant placé sur la gauche, installez la bobine dans l'imprimante.

Ouvrez le capot de l'imprimante.

Soulevez la manette de chargement du papier.

#### 116

120

Sortez environ 1 m (3 pieds) de papier afin d'éviter une tension vers l'arrière sur la bobine, qui peut entraîner des difficultés lors du chargement du papier sur l'imprimante.

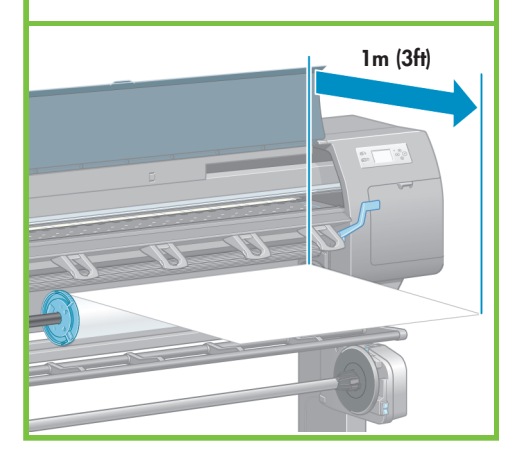

Insérez le bord avant du papier dans l'imprimante au-dessus du galet noir.

117

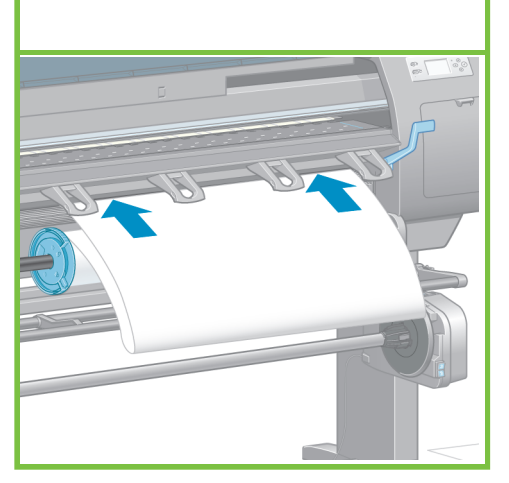

Page 17

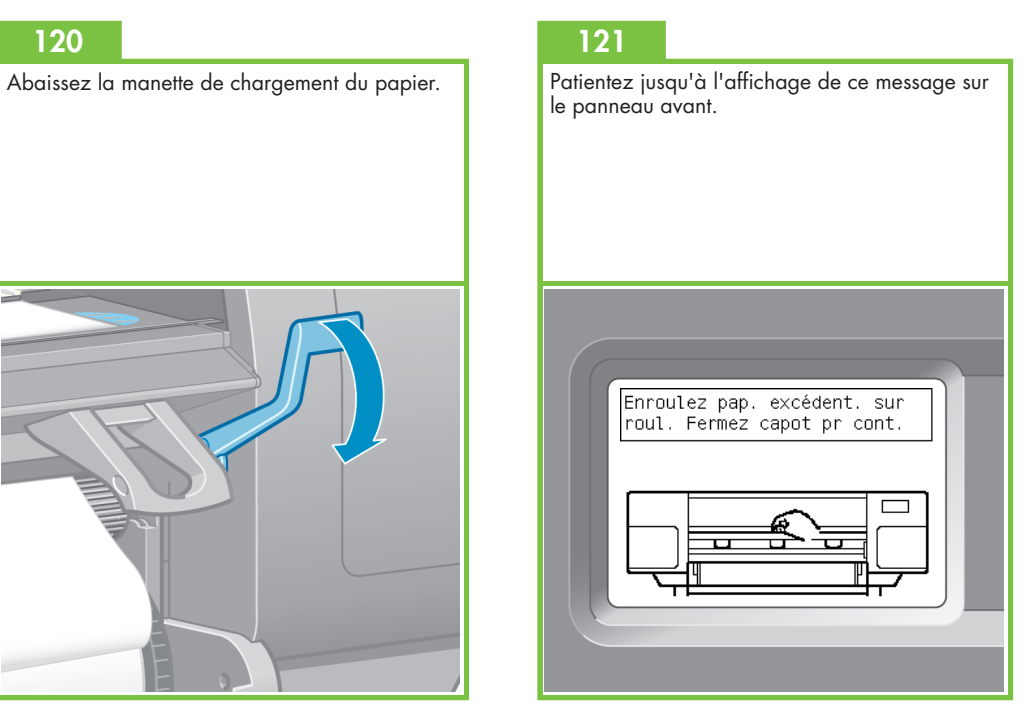

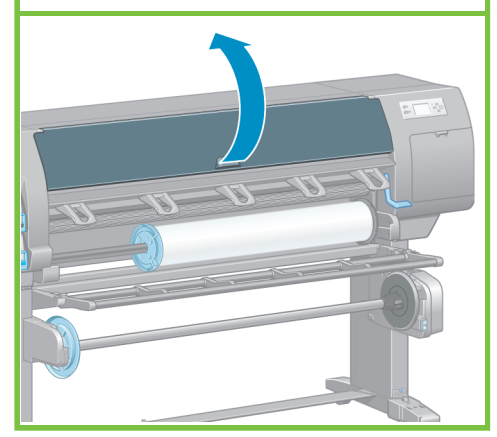

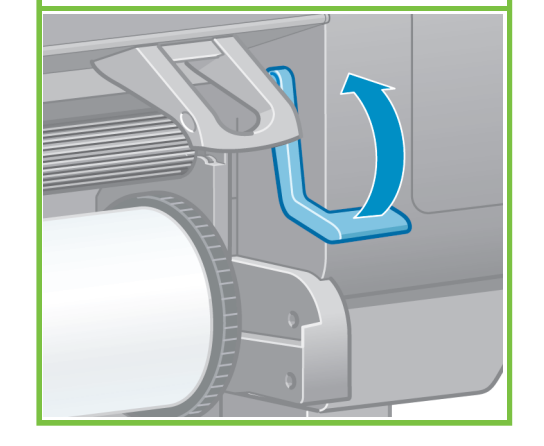

118

Attendez que le papier sorte de l'imprimante, comme indiqué ci-dessous.

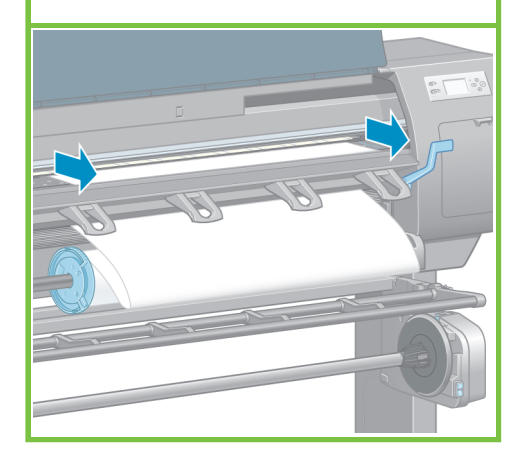

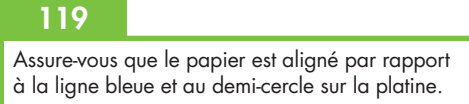

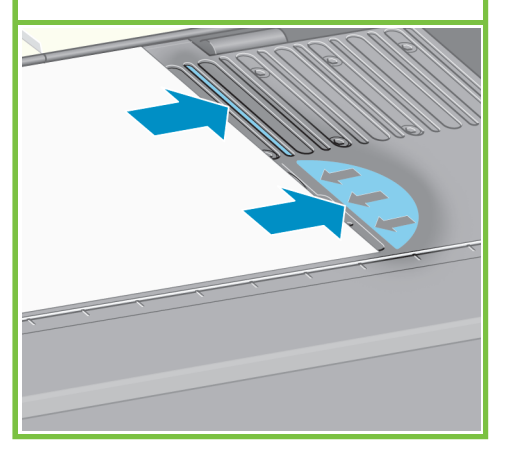

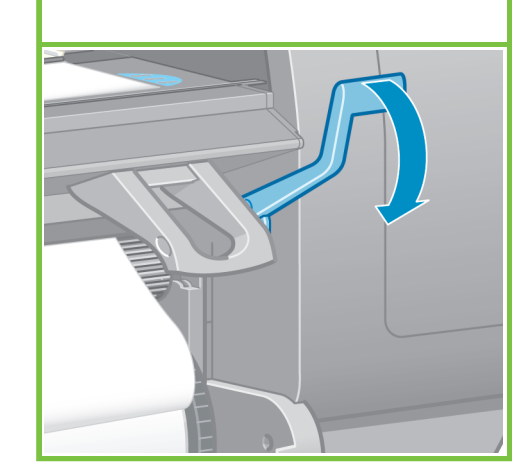

À l'aide des moyeux, rembobinez le papier en excès sur la bobine.

#### 122 123

Abaissez le capot de l'imprimante.

#### 124

Appuyez sur le bouton OK lorsque ce message s'affiche sur le panneau avant.

#### 125

À l'aide des moyeux, rembobinez le papier en excès sur la bobine.

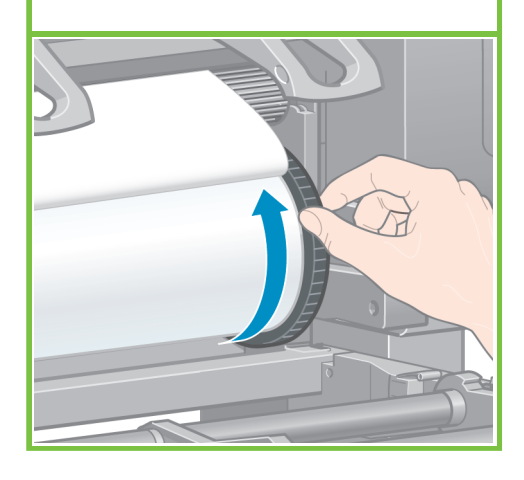

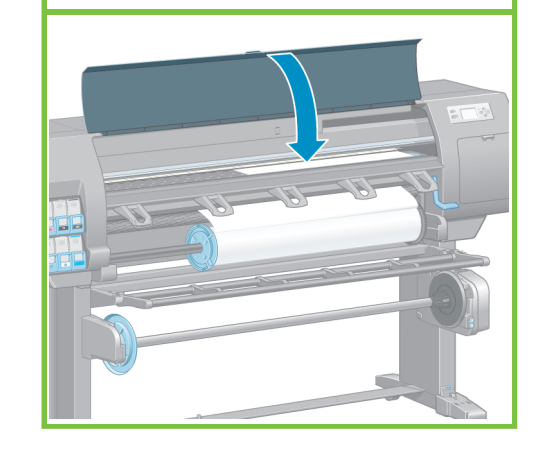

Chargement du rouleau Enroulez papier supplémentaire sur rouleau pour garantir qualité d'image pendant impr. Appuyez sur w pour continuer

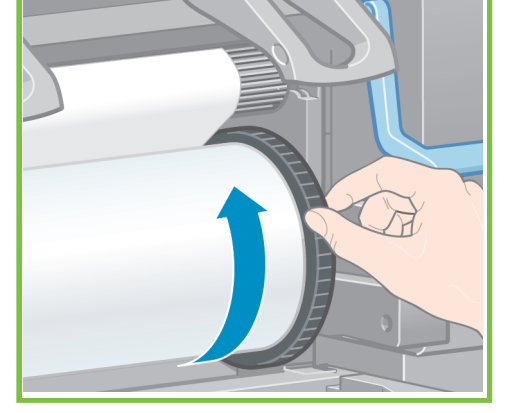

#### 126

Vérifiez le type de papier et la longueur de papier du rouleau que vous avez chargé dans l'imprimante. Ces informations figurent sur l'étiquette d'emballage.

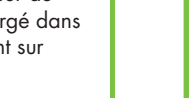

### 127 128

Sur le panneau avant, sélectionnez le type de papier et la longueur de papier du rouleau que vous avez chargé dans l'imprimante, puis appuyez sur le bouton OK.

L'imprimante aligne automatiquement les têtes d'impression et réalise un calibrage des couleurs pour le papier que vous avez chargé dans l'imprimante. Au cours de ce processus, l'imprimante fait avancer le papier de 3 m maximum (environ 10 pieds) avant l'impression.

Les utilisateurs de Macintosh doivent attendre l'alignement des têtes d'impression.

Les utilisateurs de Windows peuvent passer à l'installation du logiciel.

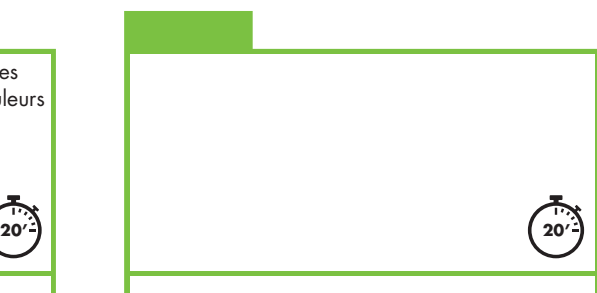

Page 18

Veuillez ne pas tenter d'arrêter l'avance du papier ; elle est nécessaire pour garantir un bon alignement des têtes d'impression.

L'intégralité du processus d'alignement et de calibrage dure environ vingt minutes ; pendant son déroulement, vous pouvez passer à l'étape suivante.

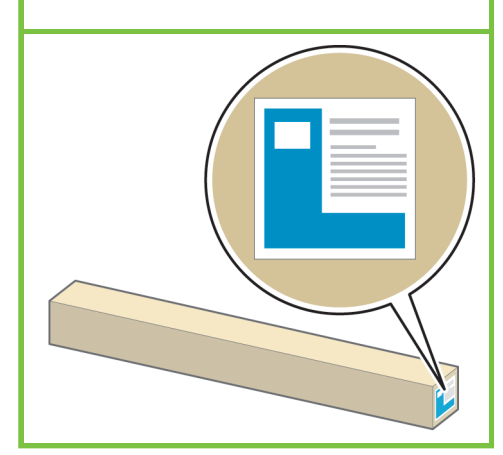

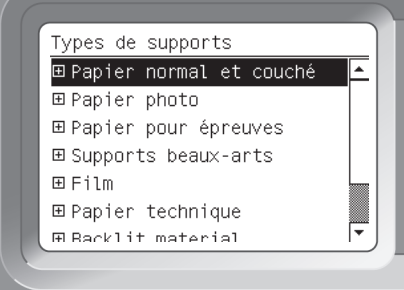

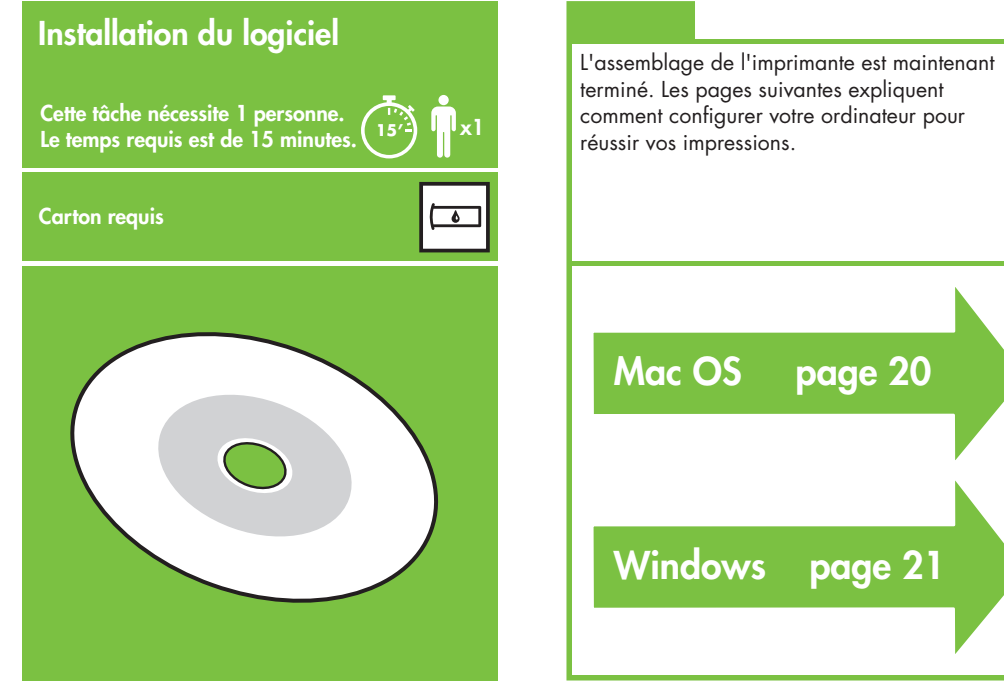

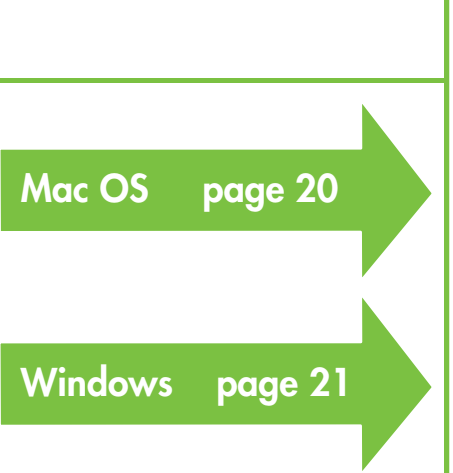

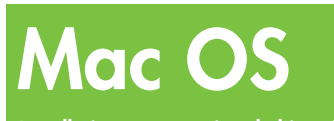

Installation et connexion de l'imprimante

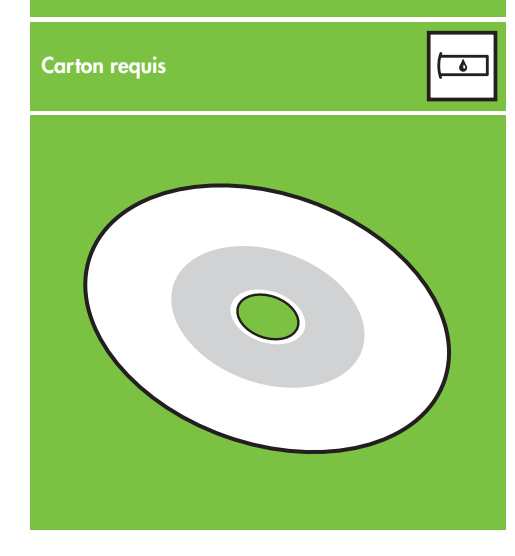

#### 1. Installation et connexion de l'imprimante (Mac OS X)

#### Connexion réseau Bonjour/Rendez-vous

1. Assurez-vous que l'imprimante et tous les ordinateurs du réseau (y compris les concentrateurs et les routeurs) sont sous tension et connectés à un réseau Ethernet opérationnel.

2. Sur le panneau avant de votre imprimante,

sélectionnez l'icône **II**, sélectionnez **Connectivité**, **Gigabit**, puis sélectionnez **Afficher configuration**. Relevez le nom de service mDNS qui apparaît sur le panneau avant.

3. Insérez le CD/DVD Kit de démarrage HP dans votre lecteur de CD-ROM, double-cliquez sur l'icône CD-ROM à l'écran, puis repérez l'icône « Mac OS X HP Designjet Installer ».

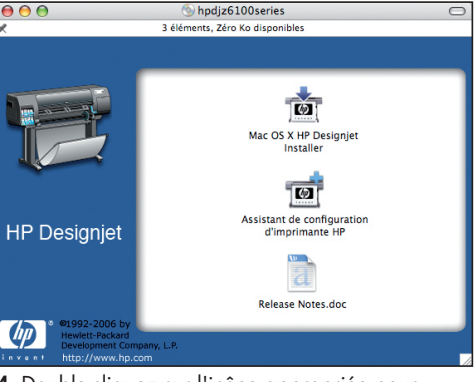

4. Double-cliquez sur l'icône appropriée pour lancer le programme d'installation, puis suivez les instructions affichées à l'écran.

Remarque : HP recommande d'utiliser l'option l'option **Installation standard**.

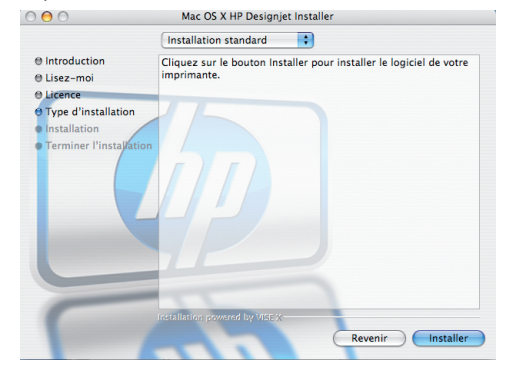

5. Une fois le logiciel installé, l'Assistant Configuration de l'imprimante HP démarre automatiquement pour vous aider à configurer une connexion pour votre imprimante. Suivez les instructions à l'écran.

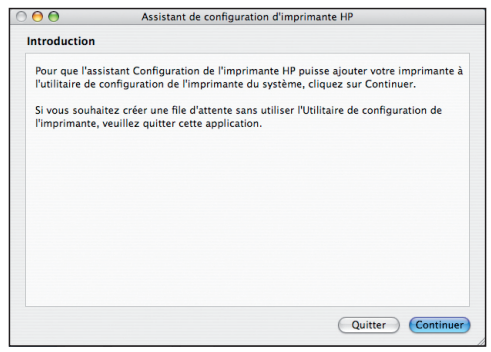

6. Dans l'assistant Configuration de l'imprimante HP, cliquez sur le bouton Continuer.

7. Dans la liste des imprimantes qui s'affiche, sélectionnez une ligne contenant le nom de service mDNS de votre imprimante dans la colonne Nom de l'imprimante et « Bonjour/Rendez-vous » dans la colonne Type de connexion. Si besoin est, faites défiler l'écran vers le côté pour afficher la colonne Type de connexion.

- Si votre imprimante apparaît dans la liste, cliquez sur le bouton Continuer et passez à l'étape 8.
- Si votre imprimante n'apparaît pas dans la liste, passez à l'étape 10.

Assistant de configuration d'imprimante HF Sélectionner une imprimante Sélectionnez votre imprimante dans la liste ci-dessous puis cliquez sur Continuer. Nom de l'imprimante Modèle de l'imprimante **Diloto de Tune de** HP Designiet Z6100p... HP Designiet Z6100ps 60in Photo PostScript Bonjour HP Designjet Z6100p... HP Designjet Z6100ps 60in Photo PostScript Bonjour HP Designjet Z6100p... HP Designjet Z6100ps 42in Photo PostScript Bonjour 관 HP Designjet Z3100p... HP Designjet Z3100ps 44in Photo PostScript Bonjour <sup>99</sup> HP Designjet Z6100p... HP Designjet Z6100ps 60in Photo PostScript Bonjour 整 HP Designiet Z6100p... HP Designiet Z6100ps ouin Photo PostScript Bonjour RE THE Designier 23100p... HP Designier 23100ps 24in Photo PostScript Bonjour Mon imprimante n'est pas sur la liste  $Oefenîchir la lieta$ que : si votre imprimante ne figure pas dans le tableau, vérifiez tous vos branchements de câbles et<br>z sur le bouton Rafraîchir la liste. Si le problème persiste, cochez la case "Mon imprimante n'est pas sur la Recherche d'imprimantes. (Retour) Continue 8. L'écran suivant affiche des informations sur l'installation de l'imprimante. Si nécessaire, renommez votre imprimante, puis cliquez sur le bouton Continuer.

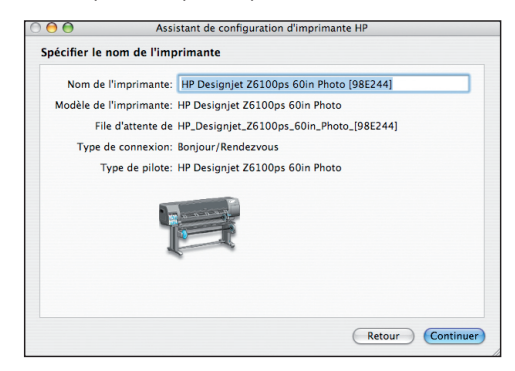

9. Continuez de suivre les instructions à l'écran. Lorsque l'écran File d'impression créée apparaît, cliquez sur **Quitter** pour quitter ou sur **Créer une nouvelle** file d'attente si vous souhaitez connecter une autre imprimante au réseau.

10. Sélectionnez **Mon imprimante n'est pas dans la liste** et cliquez sur le bouton Continuer.

Page 20

11. Sélectionnez le type de connexion.

12. Suivez les instructions à l'écran qui vous guident dans la procédure de connexion de votre imprimante au réseau, puis cliquez sur le bouton **Quitter** pour fermer la fenêtre de l'assistant.

# Windows

Installation et connexion de l'imprimante

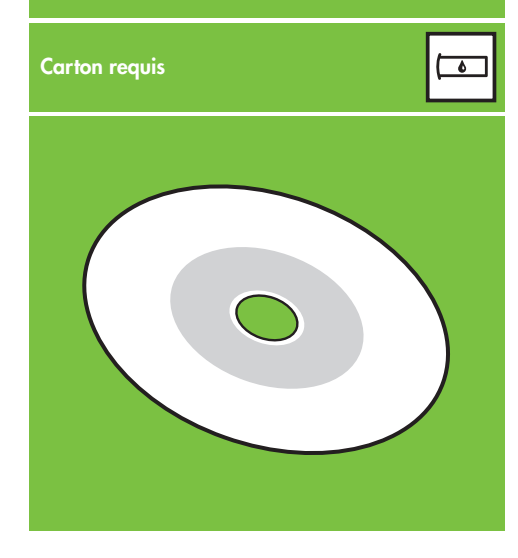

#### 1. Installation et connexion de l'imprimante (Windows)

#### Connexion réseau

Une connexion réseau constitue le meilleur moyen de partager votre imprimante avec votre équipe ?

1. Vérifiez que l'imprimante et l'ordinateur sont sous tension et connectés au réseau.

2. Notez l'adresse IP de l'imprimante affichée dans l'écran Prêt du panneau avant.

3. Insérez le CD-ROM/DVD contenant le logiciel et la documentation de l'imprimante dans votre lecteur de CD-ROM/DVD. Si le CD-ROM/DVD ne démarre pas automatiquement, exécutez le programme START.EXE dans le dossier racine du CD/DVD.

4. Cliquez sur le bouton Installer.

5. Suivez les instructions à l'écran pour configurer l'imprimante. Les remarques suivantes vous aident à comprendre les différents écrans et à procéder aux sélections appropriées.

 • À la question sur la méthode de connexion, sélectionnez **Connectée via le réseau**.

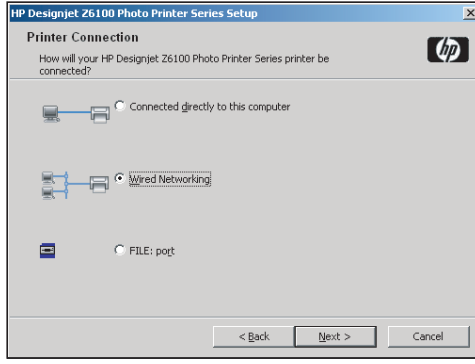

 • Sélectionnez votre imprimante dans la liste. Si plusieurs imprimantes HP Designjet Z6100 sont connectées au réseau, utilisez l'adresse IP que vous avez relevée précédemment pour vérifier que vous avez sélectionné l'imprimante correcte.

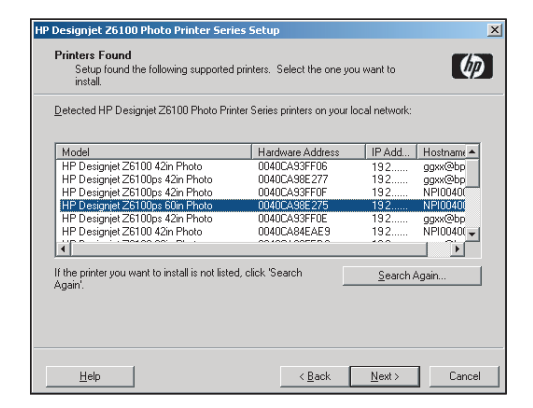

 • Vérifiez que les paramètres réseau sont corrects pour l'imprimante que vous avez sélectionnée.

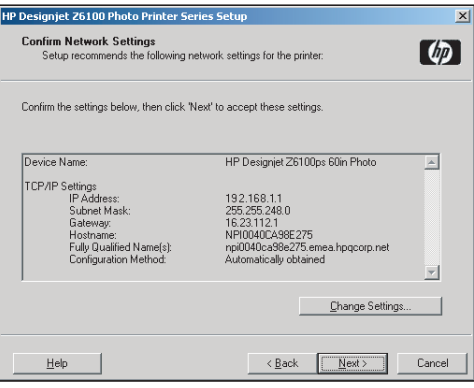

Page 21

#### HP Color Center Solution de profil avancé HP<br>HP Color Center regroupe dans un même lieu les principales HP et X-Rite ont collaboré au développement de la solution de

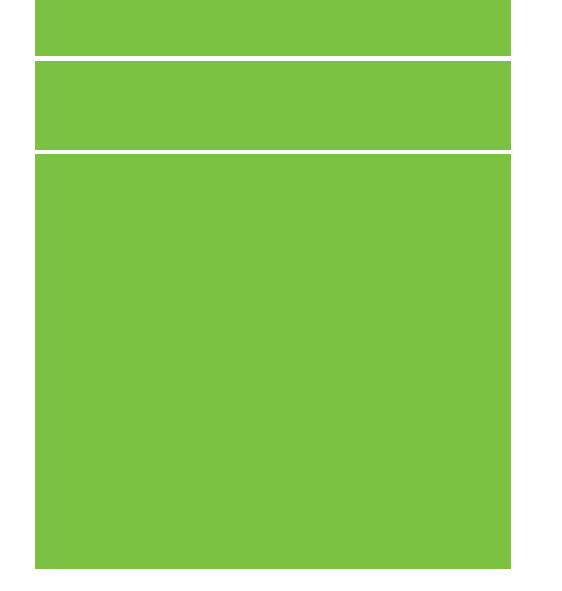

©2007 Hewlett-Packard Company. Inkjet Commercial Division Avenida Graells 501 08174 Sant Cugat del Vallès, Barcelone Espagne

Tous droits réservés.

Printed in Germany Imprimé en Allemagne Stampato in Germania

www.hp.com

#### HP Color Center

HP Color Center regroupe dans un même lieu les principales ressources requises pour la gestion des couleurs. Vous pouvez obtenir des impressions avec des couleurs précises en utilisant le Color Center pour calibrer l'imprimante, créer et installer des profils de couleur ICC personnalisés, et gérer les nombreux types de papier disponibles pour votre imprimante.

Pour utiliser HP Color Center, vous devez d'abord l'installer. Suivez les instructions disponibles sur le CD-ROM/DVD d'installation du produit.

Pour accéder à HP Color Center dans Windows, double cliquez sur l'icône suivante, qui se trouve sur le bureau de votre ordinateur.

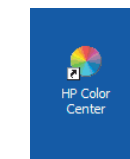

Pour accéder à HP Color Center dans Mac OS, double-cliquez sur l'icône suivante, qui se trouve sur le bureau de votre ordinateur.

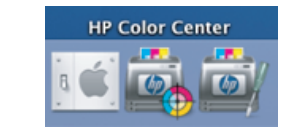

HP propose également, en option, des solutions développées spécialement pour répondre aux exigences les plus fortes des graphistes et des photographes professionnels.

#### Solution de profil avancé HP

profil avancé HP équipée de la technologie GretagMacbeth™ Cette solution tire parti du spectrophotomètre intégré HP pour fournir une procédure couleur ICC révolutionnaire calibrée de bout en bout.

La solution de profil avancé HP, conçue pour les imprimantes HP, offre un système de gestion des couleurs puissant, automatisé et à faible coût avec des procédures simplifiées qui permettent d'éviter le coût et les délais des instruments de mesure hors connexion. X-Rite et HP offrent un nouvel outil aux concepteurs, photographes et autres professionnels de la création permettant de générer de façon précise et constante des impressions d'épreuves et de qualité photo.

La solution de profil avancé HP intègre les composants suivants : • L'outil d'étalonnage de moniteur HP Colorimeter qui vous permet de calibrer et de régler avec précision tous vos moniteurs : LCD, écrans à tubes cathodiques et portables.

 • Le logiciel de définition de profil ICC et de modification fournissant des fonctions supplémentaires par rapport à celles incluses dans HP Color Center.

La solution de profil avancé HP vous permet d'effectuer les opérations suivantes :

- Voir les couleurs correspondantes à l'écran et sur le papier imprimé.
- Générer des profils de couleurs pour tous les types de papiers, en RVB ou en CMJN.
- Modifier visuellement vos profils de couleurs en vue d'un contrôle optimal.
- Effectuer aisément toutes les opérations à l'aide d'une interface logicielle pas-à-pas; aucun manuel supplémentaire n'est donc nécessaire.

La solution de profil avancé HP est entièrement prise en charge par HP. Vous n'avez donc pas à traiter avec plusieurs assistances techniques.

#### Fonctionnalités clés

La solution de profil avancé HP favorise le contrôle des couleurs :

- Calibrage et création de profils pour tous les moniteurs : LCD, écran à tubes cathodiques et portable.
- Définition de profil CMYK automatisé via les pilotes HP pour garantir une impression précise (photos, création etc.).
- Définition de profil CMJN automatisée lorsque votre imprimante est pilotée par un RIP pour des impressions et épreuves numériques précises.
- Modification facile et visuelle de vos profils pour un contrôle absolu des couleurs.

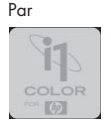